## **Le bouquet CorelDRAW Suite Graphique 12**

C'est une offre globale comprenant un ensemble de logiciels permettant la réalisation de travaux professionnels dans le domaine du graphisme 2D, couvrant un ensemble de métiers très divers. Les trois logiciels phares que sont CorelDraw, PhotoPaint et CorelRave s'imposent comme étant des outils professionnels sûrs dans le monde de la PAO sur PC.

### **Que contient la suite graphique de COREL Version 12 ?**

### **CorelDRAW 12**

Logiciel d'illustration et de mise en page proposant un environnement de travail très intuitif et accessible à tous, doté d'un ensemble d'outils rendant le logiciel extrêmement complet. **Corel PHOTO-PAINT 12**

Logiciel de retouche photo rapide, facile et puissant **Corel R.A.V.E 3**

Outil d'animation concurrent à Flash, utilisant les outils de dessin de CorelDraw. **CorelTRACE 12**

Utilitaire de conversion de bitmaps en graphismes vectoriels très puissant. **Corel CAPTURE 12**

Capture d'écran informatique ou de séquence. (Totalité de l'écran, zones précises ou fenêtres actives).

### *I-Le lancement de Corel DRAW*

Cliquez sur **le bouton Démarrer** de Windows et cliquez sur **Tous les Programme** puis cliquez sur l'entrée correspondant à **Corel DRAW 12** dans le dossier COREL DRAW Graphics suite 12 (Fig.1).

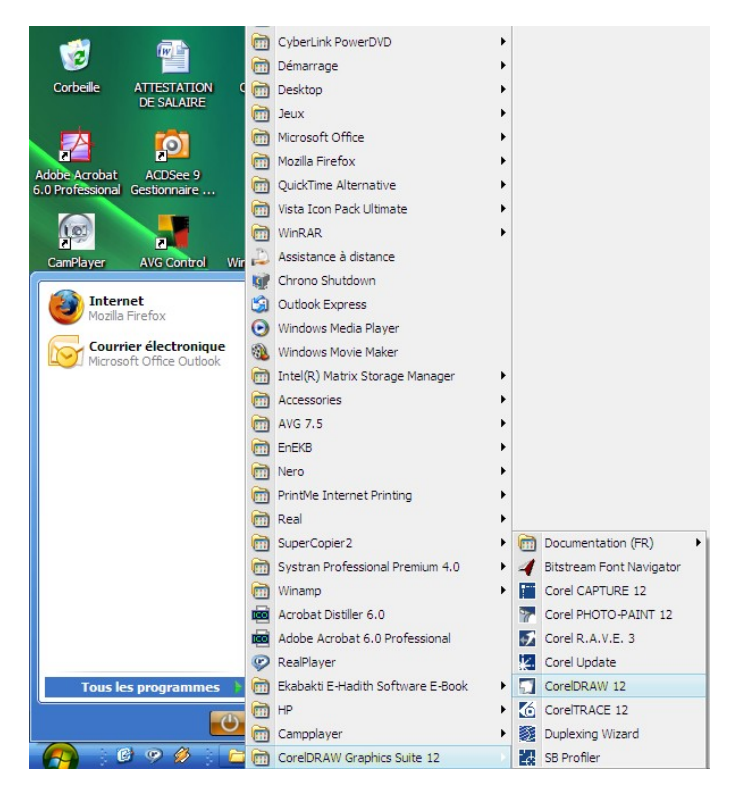

Fig. 1 Lancement de CorelDraw 12

..................................

## **II- Aperçu de l'écran Corel DRAW** (Fig.2)

Lorsque vous lancez CorelDRAW, la fenêtre d'application s'ouvre et contient une fenêtre de dessin. Le rectangle situé au centre de cette fenêtre représente la page de dessin dans laquelle vous créez votre dessin. Bien que vous puissiez ouvrir simultanément plusieurs fenêtres de dessin, vous pouvez uniquement appliquer des commandes à la fenêtre de dessin active. L'illustration ci-dessous représente la fenêtre d'application de CorelDRAW. Ses divers éléments sont décrits à la suite de l'illustration.

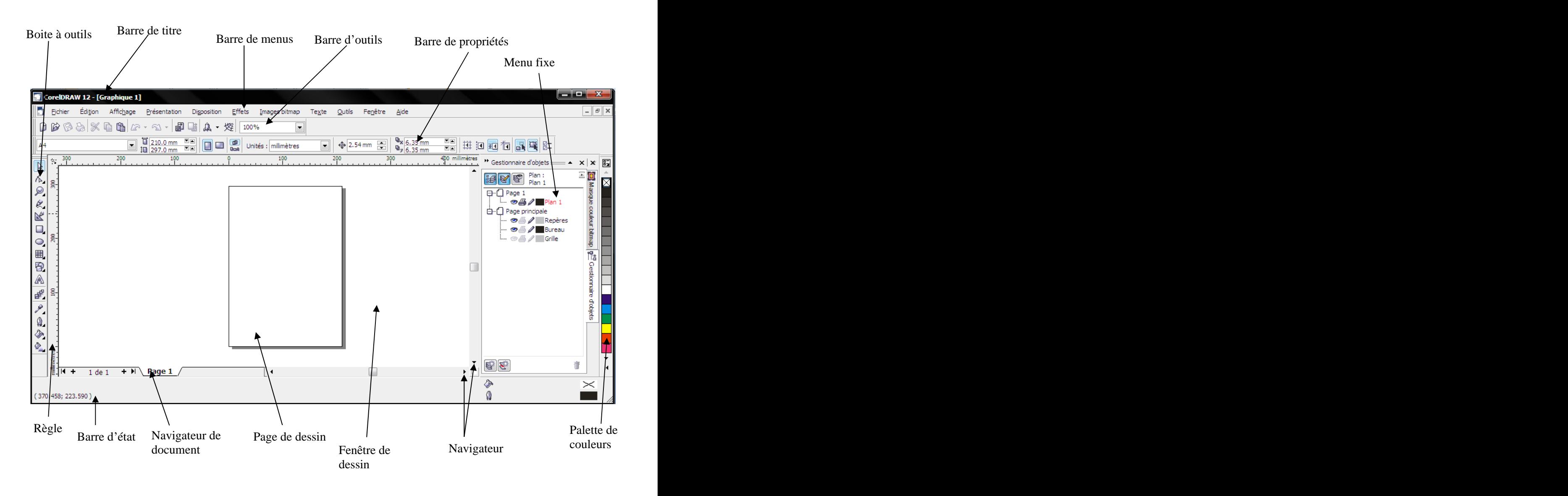

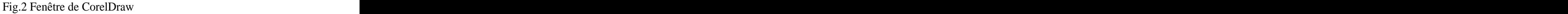

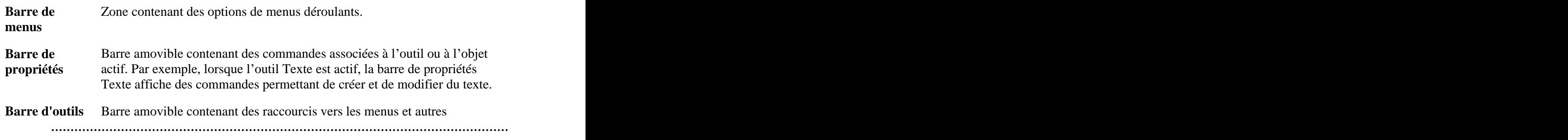

### Les techniques de la cartographie

### 

commandes.

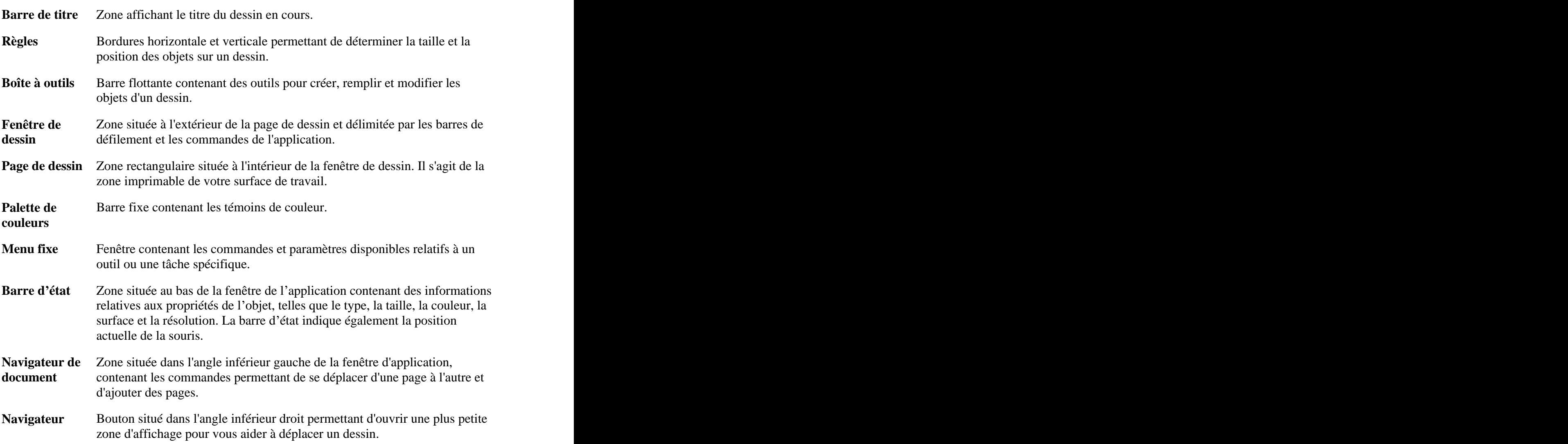

## **III. Modification des paramètres de mise en page et d'affichage**

## **III.1 La mise en page**

La mise en page est importante à considérer dans la conception cartographique car elle crée le canevas sur lequel on arrange tous les éléments cartographiques. Les paramètres de mise en page sont déterminés par des questions du genre:

- Est-ce que la carte doit être vue de prés ou de loin?

- Quelles sont les meilleures tailles et orientation pour le contenu de la carte?
- Quelles sont les limites de l'imprimante utilisée?

- Est-ce que la carte sera distribuée?

Les réponses à ces questions aideront à déterminer la taille des entités, les symboles, les étiquettes et le texte et les éléments cartographiques à inclure.

La dimension et l'orientation (portrait/vertical et paysage/horizontal) de la page doivent être déterminé avant de créer la carte.

Pour définir la mise en page:

1- Choisissez **Présentation** dans **la barre de menus**;

2- Choisissez **Mise en page** (Fig.3).

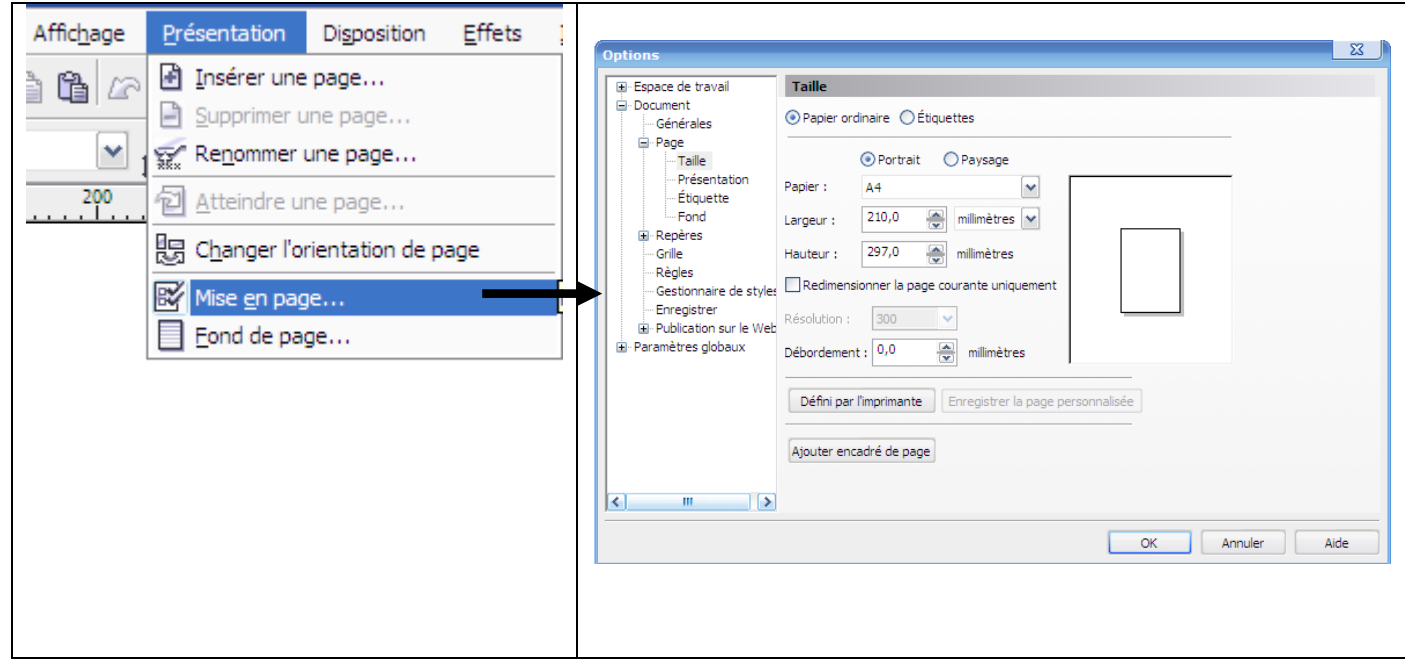

Fig. 3 Modification de la mise en page

### **III.2 Pour afficher une nouvelle page**

- 1- Choisissez **Fichier** dans **la barre de menus**;
- 2- Choisissez **Nouveau** dans le menu **Fichier** (Fig.4).
- 3- Ou encore en cliquant le bouton **Nouveau** dans la barre d'outils  $\boxed{\Box}$

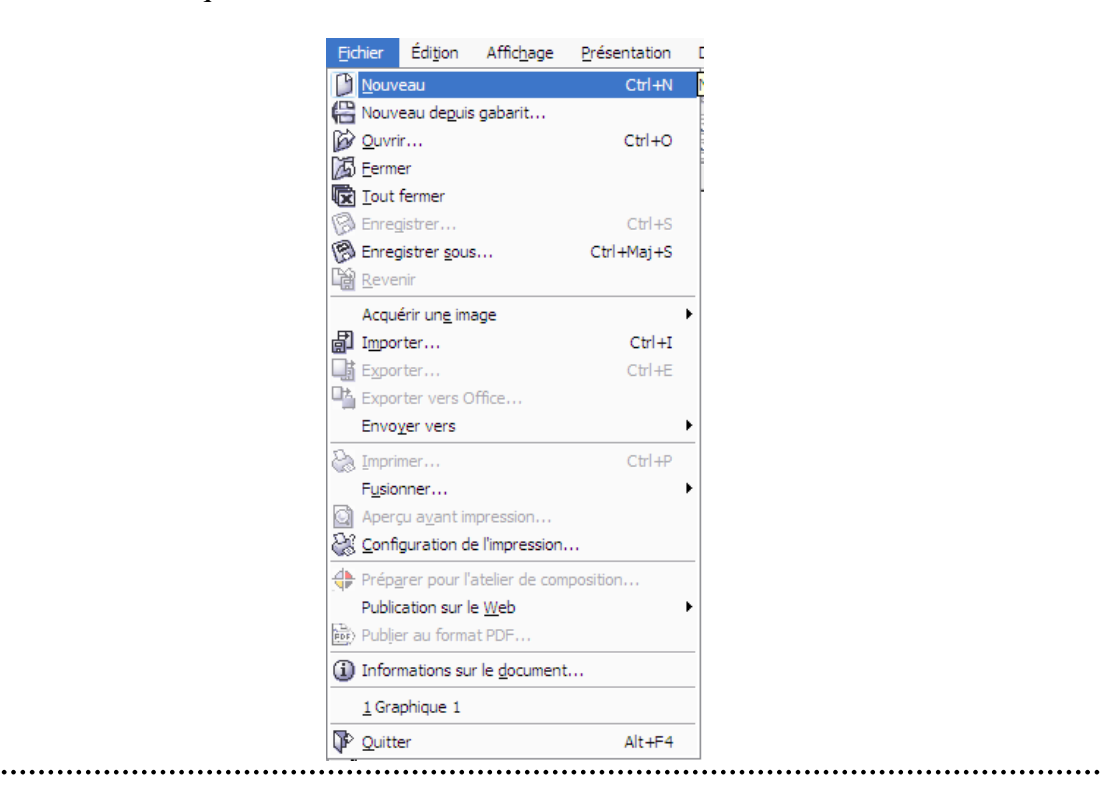

Fig. 4 Affichage d'une nouvelle page.

Cette commande vous permet de créer une nouvelle fenêtre de dessin vierge. Cette dernière s'ouvre par-dessus de la fenêtre de dessin déjà ouverte. L'ouverture d'une nouvelle page ne sera pas indiquée dans **le Navigateur de document**. Le menu **Fenêtre** dans **la Barre de menus** vous offre trois possibilités pour organiser vos

fenêtres de dessin.

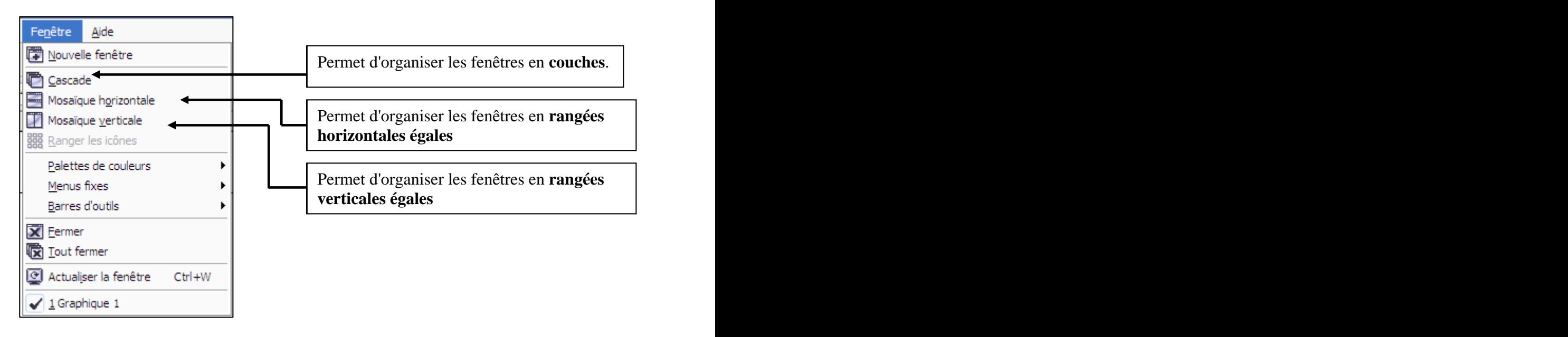

### **III.3 Ajout et suppression des pages**

Vous pouvez ajouter et supprimer des pages et vous déplacer de l'une <sup>à</sup> l'autre <sup>à</sup> l'aide des commandes du **menu Présentation**

### **III.3.1 Pour ajouter des pages**

- 1- Dans **le menu Présentation**, cliquez sur **Insérer une page**
- 2- Dans la zone **Insérer pages**, entrez le nombre de pages que vous souhaitez ajouter
- 3- Cliquez sur **Avant** ou **Après** pour spécifier l'endroit où vous souhaitez ajouter la page par rapport à la page active.

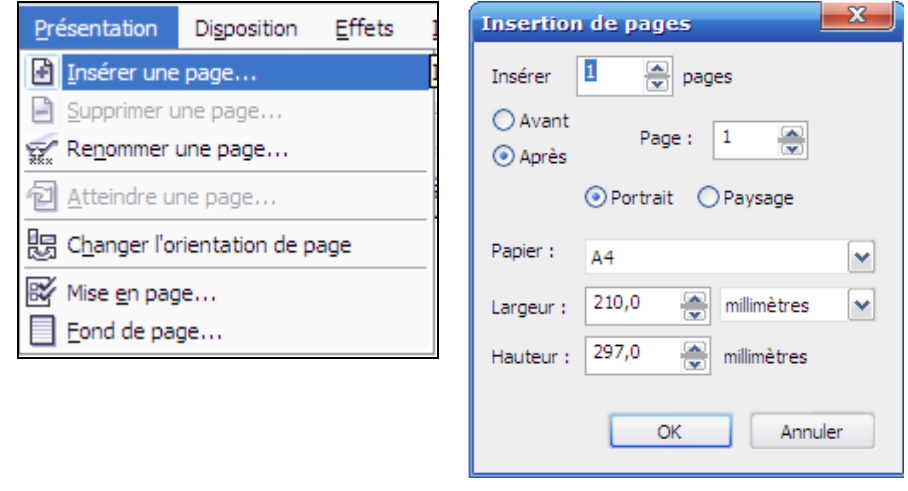

### Fig.5 Insertion d'une page vierge

- 4- Cliquez encore une fois sur **Insérer une page** dans **le menu Présentation** Vous remarquez que la zone **Page** est devenue active car vous disposez maintenant de plus d'une seule page. Vous pouvez maintenant spécifier l'endroit où vous souhaitez ajouter la page par rapport à la page indiquée dans la zone **Page**.
- 5- Cliquez sur **OK**

### **III.3.2 Pour supprimer une page**

- 1- Dans le menu **Présentation**, cliquez sur **Supprimer page**...
- 2- Dans la zone **Supprimer page**, entrez le numéro de la page que vous souhaitez supprimer
- 

### **III.3.3 Pour supprimer une série de pages**

- 1- Dans le menu **Présentation**, cliquez suppression de pages **x**
- 2- Dans la zone **Supprimer page**, entrez le numéro de la première page.  $\|\nabla$ lusqu'à la page :  $\|\cdot\|$  inclusivement  $\|\cdot\|$
- 3- Activez la case à cocher **Jusqu'à la page**
- 
- 
- 5- Cliquez sur **OK**

## *Remarque*

Chaque fois que vous insérez ou vous supprimez une ou des pages, elles seront indiquées sur le **Navigateur de document**.

 $M$  4 4 de 4 +  $M \setminus$  Page 1  $\bigwedge$  Page 2  $\bigwedge$  Page 3 Page 4

### **III.3.4. Pour aller à une page spécifique**

- 1- Dans le menu **Présentation**, cliquez sur **Atteindre une page**
- 2- Dans la zone **Atteindre une page**, entrez un numéro
- 3- Cliquez sur **OK**

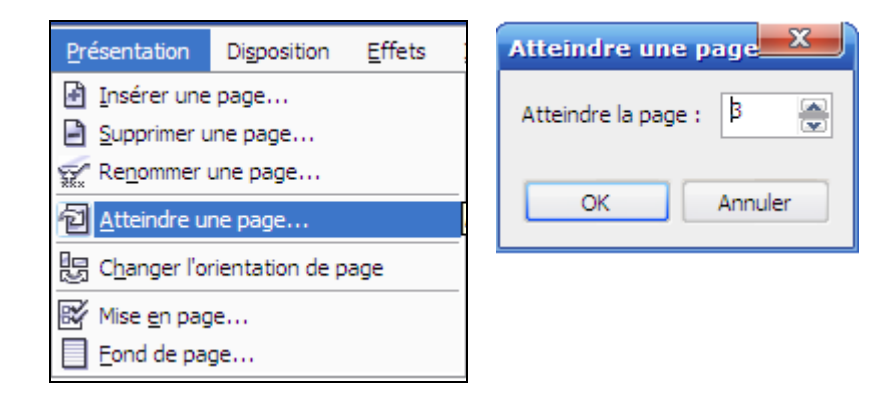

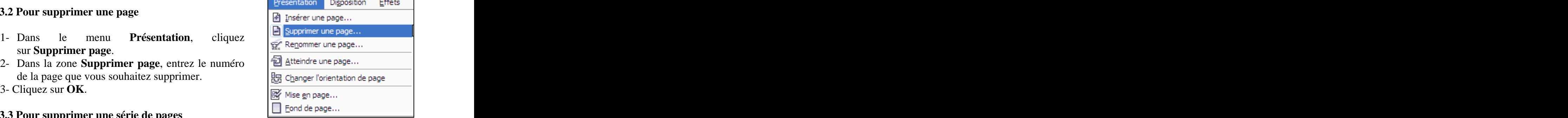

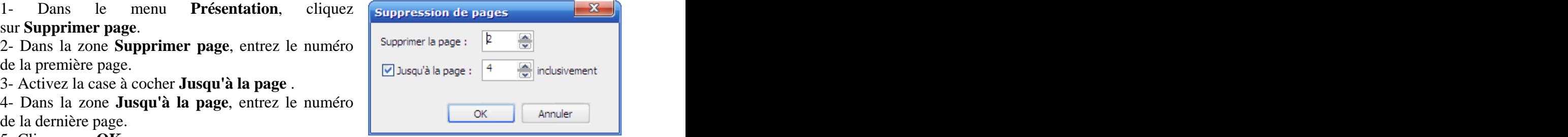

#### Ces options permettent de choisir les paramètres Affichage Présentation Disposition Effets de qualité d'affichage des surfaces, des contours Fil de fer simple et des images sur l'écran<sup>1</sup>. . Fil de fer Brouillon Cette commande affiche une vision détaillée Normal de votre dessin en masquant l'interface a Amélioré  $\text{CoreI} \text{ DRAW}^2$ . . Aperçu plein écran Aperçu de la sélection Cette commande permet d'activer et de désactiver Vue Tri des pages l'aperçu des objets sélectionnés. Règles Grille Ce groupe est utilisé pour **activer** et **désactiver**  Repères **les Règles** et **les Grilles, les repères et la grille** Afficher **magnétique** Activer les boutons réactifs Grille magnétique  $CtrI+Y$ Repères magnétiques Objets magnétiques  $Alt+7$ Repères dynamiques Alt+Maj+D #5 Configurer la grille et la règle... :? Configurer les repères... 12 Configurer les objets magnétiques...  $\not\hspace{-.15cm}\not\hspace{-.15cm}\bar{}\hspace{-.15cm}$  Configuration des repères dynamiques...

### **III.4 Accéder aux paramètres d'affichage** Choisissez **Affichage** dans **la barre de menus** (Fig.6).

 $<sup>1</sup>$  Les paramètres activés sont précédés d'une coche.</sup>

<sup>2</sup> Pour revenir à la fenêtre de dessin vous pouvez appuyez sur n'importe quelle touche.

Fig.6 choix des paramètres d'affichage sous CorelDraw

Un groupe de commandes dans le menu **Affichage** permet également d'établir à l'écran une grille et des repères d'alignement formant des lignes horizontales et verticales utilisées pour le dessin, une grille magnétique qui permet, lors de la vectorisation, la superposition parfaite des contours communs entre deux entités géographiques (gouvernorats) et le positionnement d'objets.

## Les techniques de la cartographie

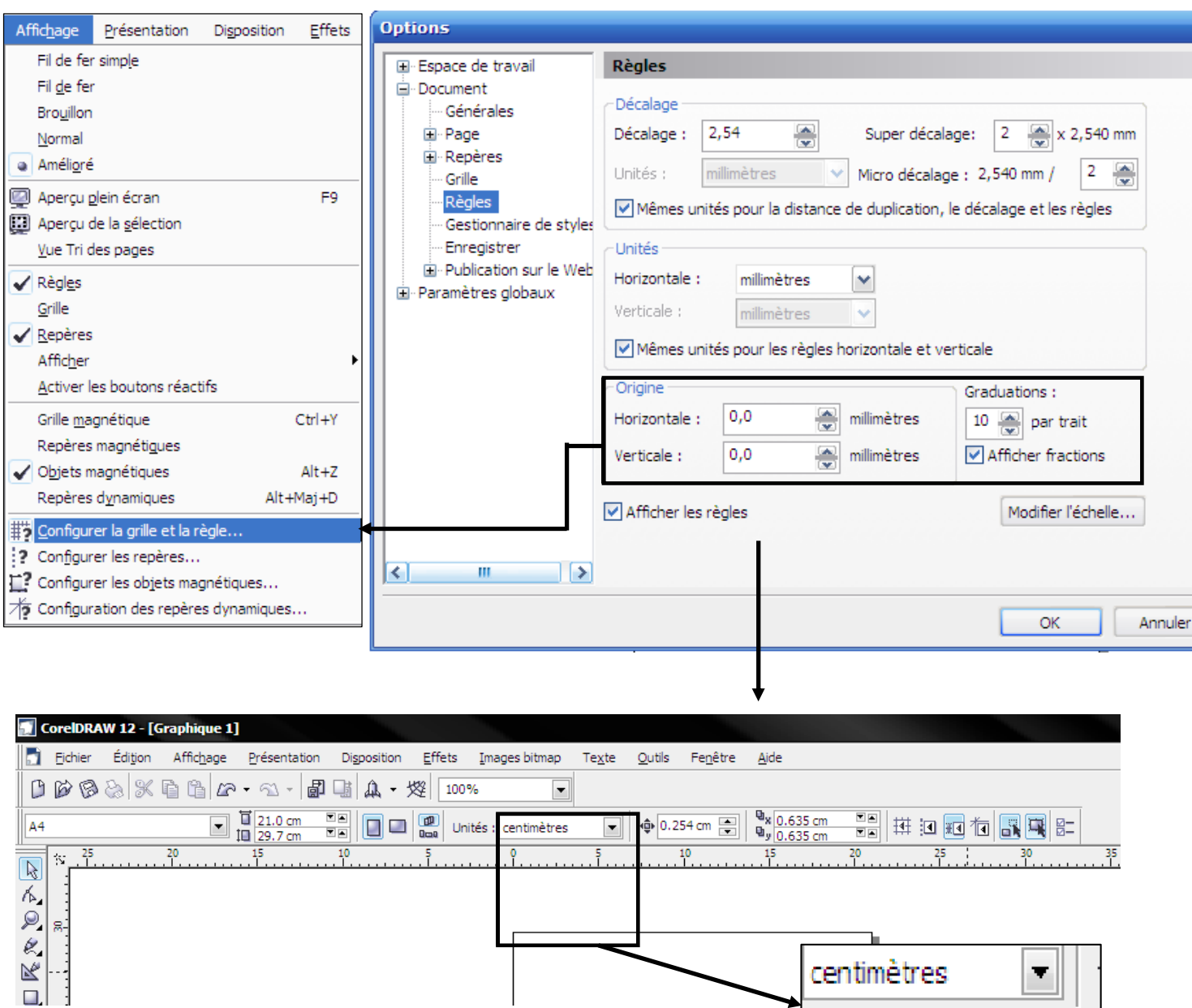

Configuration de la règle

 $\ddot{\phantom{a}}$ 

 $\overline{\mathbf{0}}$ 

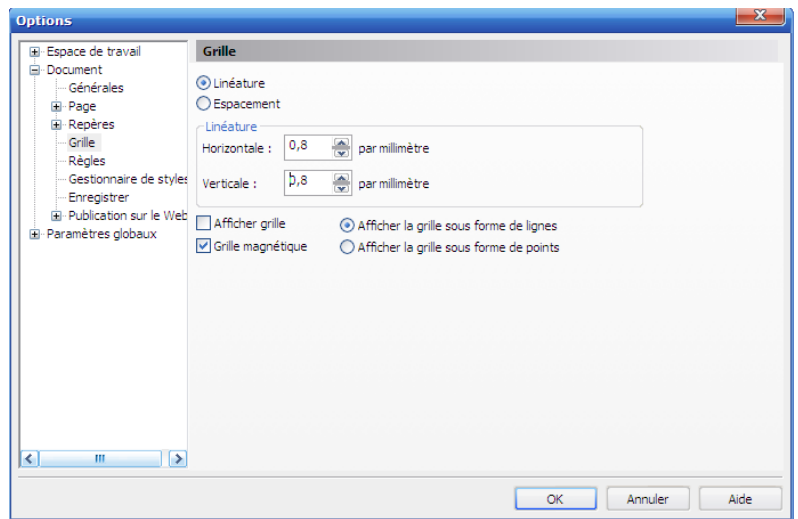

### Configuration de la grille

Vous pouvez activer ou désactiver la commande **Grille magnétique** et **Repères magnétiques** pour contraindre les objets de s'aligner automatiquement avec les grilles et les repères.

### **IV. Dessin des objets IV.1 Dessin des rectangles et des ellipses**

## **IV.1.1 Dessin d'un rectangle**

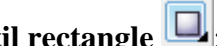

1- Choisissez dans la **Boîte à outils**, l'**Outil rectangle** ; L'icône est alors sélectionnée dans la **Boîte à outils** et votre curseur prend cet aspect  $-\frac{1}{n}$ 

2- Placez le curseur à l'endroit où vous souhaitez que le rectangle apparaisse.

3- Appuyer sur le bouton gauche de la souris et maintenez-le enfoncé;

4- Faites glisser la souris en diagonale pour dessiner la forme;

6- Relâchez le bouton;

On peut également appuyer sur la touche **F6** du clavier pour activer l'outil rectangle

Les techniques de la cartographie

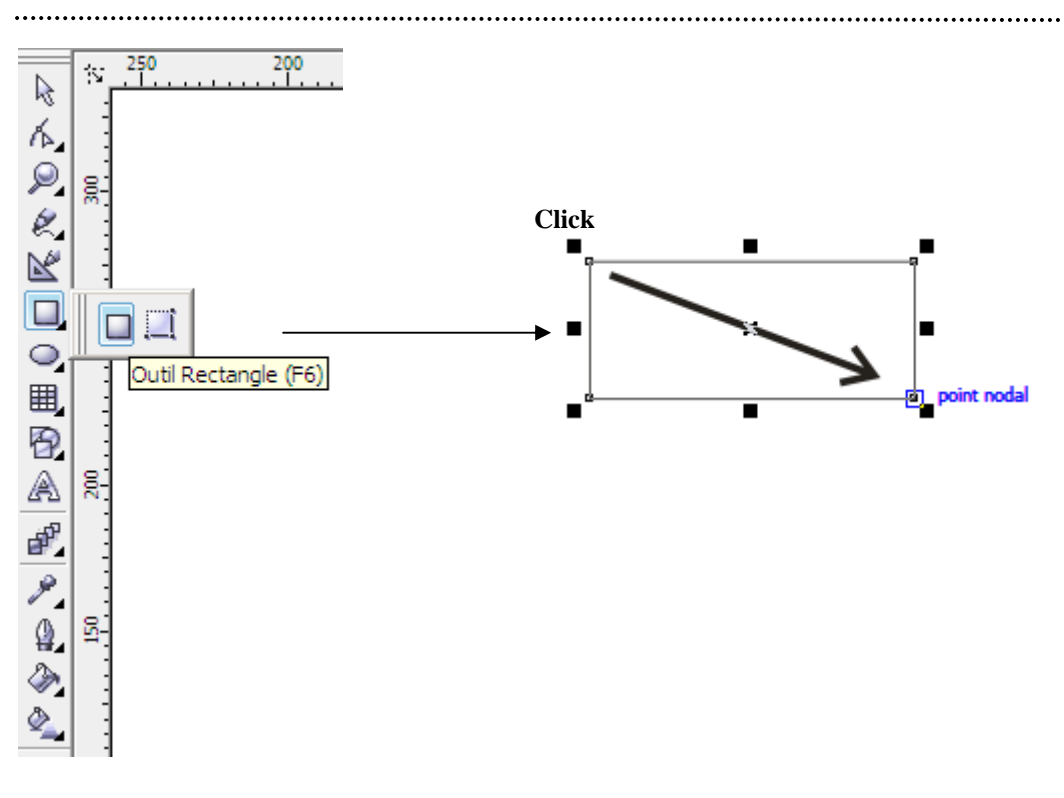

## **IV.1.2 Dessin d'une ellipse**

1-Choisissez dans la **Boîte à outils**, l'**Outil ellipse** ;

L'icône est alors sélectionnée dans la **Boîte à outils** et votre curseur prend cet aspect  $-\frac{1}{10}$ 

- 2- Placez le curseur à l'endroit où vous souhaitez que le rectangle apparaisse.
- 3- Appuyer sur le bouton gauche de la souris et maintenez-le enfoncé;
- 4- Faites glisser la souris en diagonale pour dessiner la forme;
- 4- Relâchez le bouton;

Pour activer encore l'outil ellipse, on peut également appuyer sur la touche **F7** du clavier

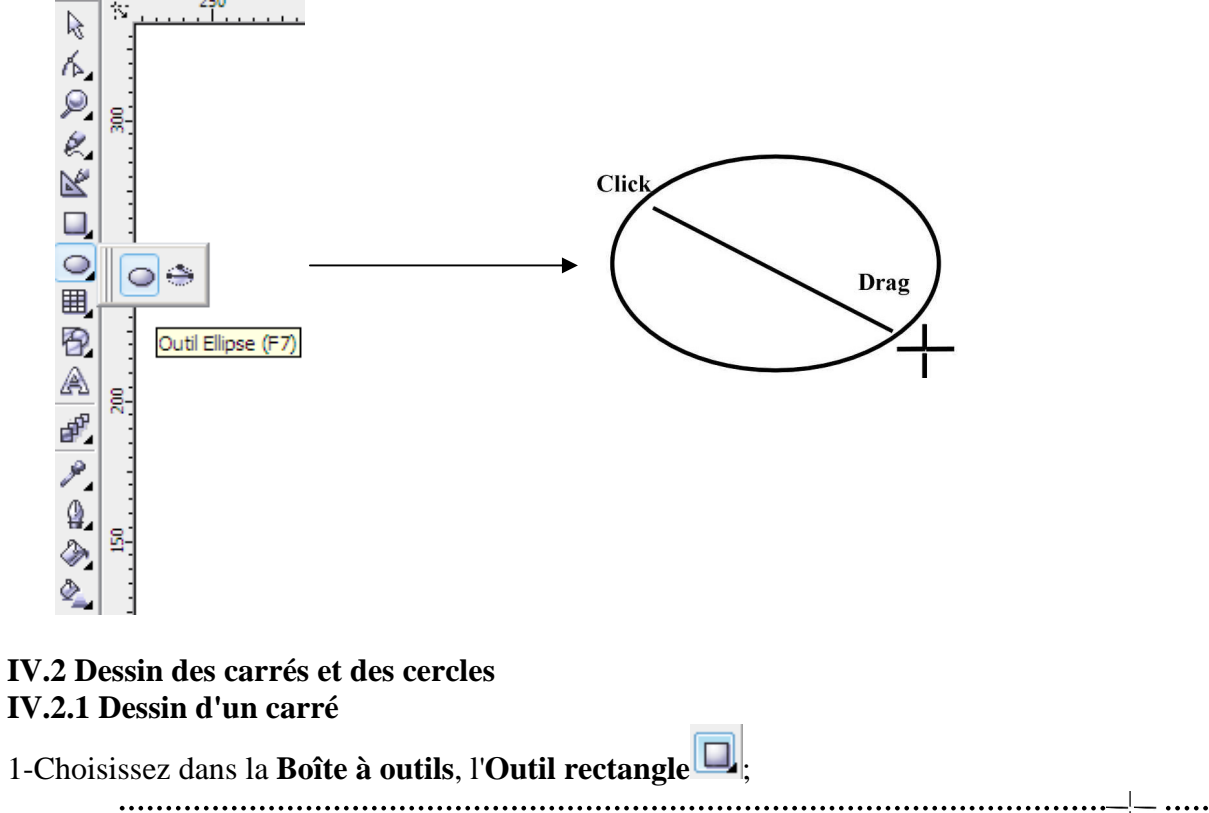

 $\Box$ 

L'icône est alors sélectionnée dans la **Boîte à outils** et votre curseur prend cet aspect

- 2- Appuyez sur la touche CTRL et maintenez-la enfoncée tout en dessinant un rectangle;
- 3- Relâcher le bouton de la souris avant la touche CTRL.
- **La touche CTRL restreint un rectangle à une forme carrée.**

## **IV.2.2 Dessin d'un cercle**

- 1-Choisissez dans la **Boîte à outils**, l'**Outil ellipse** ; L'icône est alors sélectionnée dans la **Boîte à outils** et votre curseur prend cet aspect  $\frac{1}{\sqrt{2}}$ 
	- 2- Appuyez sur la touche CTRL et maintenez-la enfoncée tout en dessinant une ellipse;
	- 3- Relâcher le bouton de la souris avant la touche CTRL.

**La touche CTRL restreint une ellipse à une forme cercle.**

**Vous pouvez attribuer une couleur au contour et à la surface des objets dessinés, en sélectionnant l objet et en cliquant avec le bouton gauche** (pour attribuer une couleurà la surface) **et droit** (pour attribuer une couleur au contour) **de la souris sur une des couleurs contenues dans la Palette de couleur.**

**Remarquez qu une fois que le dessin de l'objet est terminé, un petit carré est ajouté à chaque coin du rectangle ou du carré et sur le contour d'une ellipse ou d'un cercle.** Ces petits carrés sont appelés **points nodaux**. Vous utiliserez ces points nodaux pour le modelage des objets.

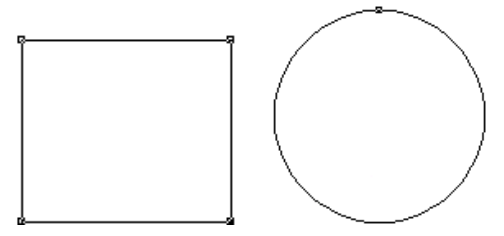

## **IV.3 Dessin d'une droite**

Corel DRAW propose deux modes de dessin de droites: à **main levée** ou **courbe de Bézier**

## **IV.3.1 Dessin d'une droite à l'aide de l'outil Main levée**

1- Maintenez le bouton gauche de la souris enfoncée sur l'un des modes de dessin apparents de l'outil dessin courbe, le **menu contextuel Courbe** va apparaître dans **la Boîte à outils**.

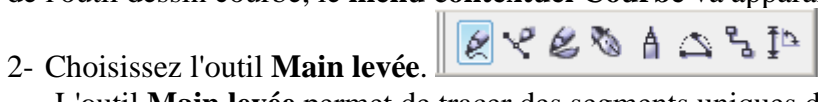

L'outil **Main levée** permet de tracer des segments uniques de ligne et des courbes.

L'icône est alors sélectionnée dans la **Boîte à outils** et votre curseur prend cet aspect  $\mathbf{a}$ .

3- Cliquez à l'endroit où vous souhaitez que commence la ligne et maintenez la touche gauche de souris enfoncée.

Lorsque vous déplacez le curseur, vous formez une courbe entre le point de départ et le curseur.

4- Cliquez à l'endroit où vous souhaitez que s'achève la ligne.

1- Si vous voulez dessiner une deuxième ligne attachée à la première ligne, continuez avec le **Mode Main levée** et cliquer encore une fois en partant de l'extrémité de la première.

## **IV.3.2 Dessin des droites à segments multiples à l'aide de l'outil Main levée**

Vous êtes encore dans le mode **Dessin à Main levée** et l'outil **Main levée** est encore sélectionné

- 1- Positionnez le curseur à l'endroit où vous souhaitez débuter la droite et cliquez.
- 2- Positionnez le curseur à l'endroit où vous souhaitez achever le segment de droite et en commencer un autre et double-cliquez.
- 3- Répétez cette opération pour chacun des segments, excepté le dernier.
- 4- Positionnez le curseur à l'endroit où vous souhaitez terminez la droite et cliquez.

### **IV.3.3 Dessin d'une droite à l'aide de l'outil Bézier**

L'outil **Bézier** permet de tracer des courbes segment par segment.

1- Maintenez le bouton gauche de la souris enfoncée sur l'un des modes de dessin apparents de l'outil dessin courbe, le **menu contextuel Courbe** va apparaître dans **la Boîte à outils**.

2- Choisissez l'outil **Bézier**. Le message de **la Ligne d'état** va indiquer comment utiliser

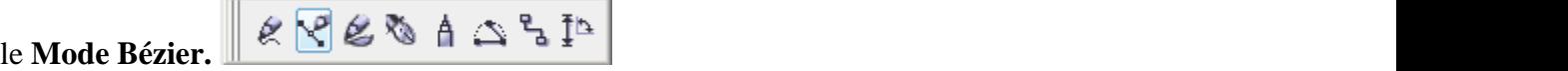

L'icône est alors sélectionnée dans la **Boîte à outils** et votre curseur prend cet aspect<br>3- Positionnez le curseur à l'endroit où vous souhaitez ... Click **3-** Positionnez le curseur à l'endroit où vous souhaitez

débuter la droite et cliquez. Il faut faire attention de ne pas maintenir le bouton de la souris enfoncé si non vous allez dessiner une courbe.<br>Double-cliquez à l'endroit où vous souhaitez que  $\bigcup$  2 Click

**4-** Double-cliquez à l'endroit où vous souhaitez que s'achève la ligne.

## **IV.3.4 Dessin des droites à segments multiples à l'aide de l'outil Bézier**

Vous êtes encore dans le mode **Dessin Bézier** et l'outil **Bézier** est encore sélectionné.

- 1- Positionnez le curseur à l'endroit où vous souhaitez débuter la droite et cliquez.
- 2- Positionnez le curseur à l'endroit où vous souhaitez<br>
explorer le compact de droits achever le segment de droite.
- 3- Faites glisser la souris et cliquer.

Vous obtiendrez ainsi deux segments de droite attachés.

- 4- Répétez cette opération pour chacun des segments, Click excepté le dernier.
- 5- Positionnez le curseur à l'endroit où vous souhaitez terminez la droite et double cliquez.

## **IV.3.5 Dessin d une droite à l aide de l Outil Plume**

L'**Outil Plume** permet de tracer des droites segment par segment.

1- Maintenez le bouton gauche de la souris enfoncée sur l'un des modes de dessin apparents de l'outil dessin courbe, le **menu contextuel Courbe** va apparaître dans **la Boîte à outils**.

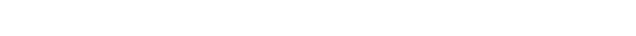

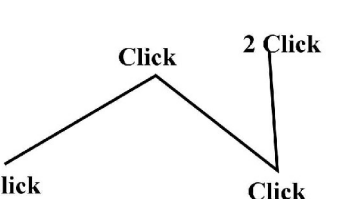

2- Choisissez l'outil **Plume** (quatrième icône du menu contextuel). Le message de **la** 

Ligne d'état va indiquer comment utiliser le **Mode plume.**  $\mathbb{R} \times \mathbb{C}$   $\mathbb{R}$  A  $\mathbb{C}$   $\mathbb{R}$  In L'icône est alors sélectionnée dans la **Boîte à outils**

**1-** Positionnez le curseur à l'endroit où vous souhaitez débuter la droite et cliquez. Il faut faire attention de ne pas maintenir le bouton de la souris enfoncé si non vous allez dessiner une courbe.

**2-** Double-cliquez à l'endroit où vous souhaitez que s'achève la ligne.

 $\mathbf{a}$ 

Pour créer une ligne irrégulière, cliquez deux fois à l'endroit où vous voulez que chaque nouveau segment de ligne se termine. Continuez ainsi jusqu'à ce que la ligne comporte autant de segments que nécessaire. Cliquez deux fois pour terminer la ligne.

Pour obtenir l'aperçu d'une ligne à l'aide de l'outil **Plume :** 

**1-** Cliquez sur le bouton **Mode Aperçu** de la barre de propriétés. Barre de propriétés

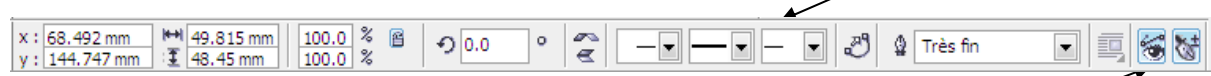

- **2-** Cliquez sur la page de dessin,
- **3-** puis relâchez le bouton de la souris.
- **4-** Déplacez la souris, puis cliquez pour terminer la ligne.

### **IV.3.6 Dessin des droites à segments multiples à l aide de l Outil Plume**

Vous êtes encore dans le mode **Dessin** et l'outil **Plume** est encore sélectionné.

- 1- Positionnez le curseur à l'endroit où vous souhaitez débuter la droite et cliquez.
- 2- Positionnez le curseur à l'endroit où vous souhaitez<br>
capacité de la promise souvent de droite achever le premier segment de droite.
- 3- Faites glisser la souris et cliquer.

Vous obtiendrez ainsi deux segments de droite attachés.

- 4- Répétez cette opération pour chacun des segments,  $\overrightarrow{C}$  Click Click excepté le dernier.
- 5- Positionnez le curseur à l'endroit où vous souhaitez terminez la droite et double cliquez.

### **IV.4 Dessin d'une courbe**

Corel DRAW propose trois modes de dessin de courbes: **Outil Main levée**, **Outil Bézier et Outil plume.**

## **IV.4.1 Dessin d'une courbe à l'aide de l'outil Main levée**

1- Maintenez le bouton gauche de la souris enfoncée sur l'un des modes de dessin apparents de l'outil dessin courbe (cet outil comporte un petit triangle noir dans un coin pour

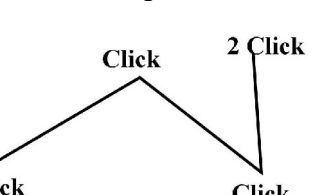

Mode Aperçu

afficher le menu contextuel), le **menu contextuel Courbe** va apparaître dans **la Boîte à outils**.

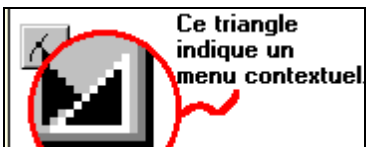

2- Choisissez l'outil **Main levée**. Le message de **la Ligne d'état** va indiquer le **Mode** 

**Main levée**.

L'icône est alors sélectionnée dans la **Boîte à outils** et votre curseur prend cet aspect  $\overline{\mathbb{I}_n}$ .

- 3- Cliquez sur le bouton gauche de la souris  $\bigcup_{\text{drag}}$
- 4- Faites glisser le curseur pour dessiner la courbe.
- 6- Relâchez le bouton de la souris lorsque vous êtes arrivés à la fin de la courbe.

 Remarquez qu'une fois le dessin de l'objet est terminé, des points nodaux sont affichés aux extrémités de la courbe et qu'il en a au moins un entre ces extrémités.

Le point nodal de début est plus grand que les autres points nodaux. Vous utilisez ces points pour le modelage (modification) la de la courbe ; à l'aide de l'**Outil Forme** 

- 1- Activez l'Outil Forme soit en cliquant directement sur l'**Outil Forme** (deuxième icône de la boite à outils) soit en appuyant également sur la touche **F10** du clavier
- 2- Appuyer sur le **point nodal** à déplacer
- 3- Maintenez le bouton gauche de la souris enfoncé et faites glisser la souris à l'endroit où vous souhaitez mettre le point.

*Si vous désirez dessiner une courbe fermée, dessinez-la en commençant et en finissant au même point.*

## **Corel DRAW indique le positionnement exact de la courbe**.

## **IV.4.2 Dessin d'une courbe à l'aide de l'outil Bézier**

1- Maintenez le bouton gauche de la souris enfoncée sur l'un des modes de dessin apparents de l'outil dessin courbe, le **menu contextuel Courbe** va apparaître dans **la Boîte à outils**.

2- Choisissez l'outil **Bézier** (deuxième icône du menu contextuel). Le message de **la Ligne** 

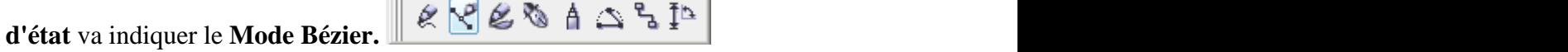

L'icône est alors sélectionnée dans la **Boîte à outils** et votre curseur prend cet aspect .

3-Cliquez sur le bouton gauche de la souris. Un point nodal apparaît indiquant le point de départ de la courbe.

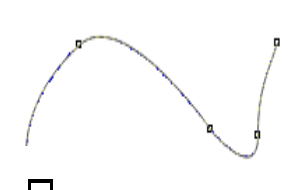

4- Faites glisser le curseur dans la direction où vous souhaitez dessiner la courbe.  $\mathbf{Diag}$ 

Lorsque vous faites glisser le curseur, **deux points de contrôle se déplacent dans des directions opposées à partir du point nodal**.

- **La distance** entre les points de contrôle et le point nodal détermine **la hauteur ou la profondeur** du segment que vous dessinez.
- **L'angle** des points de contrôle détermine **l'inclinaison du segment**. Maintenez la touche CTRL enfoncée lorsque vous placez les points de contrôle pour qu'ils se déplacent en incréments de 15 degrés.

5- Lorsque les points de contrôle sont placés dans la position désirée relâchez le bouton de la souris.

7- Positionnez le curseur à l'endroit où vous souhaitez placer le point nodal suivant et cliquez.

7- Faites glisser le curseur.

 Lorsque vous faites glisser le curseur, **deux points de contrôle supplémentaires apparaissent**. L'ajout d'autres points de contrôle vous permettent de modifier d'avantage le segment de la courbe.

8- Relâchez la souris. Le segment de la courbe est alors dessiné entre les deux points nodaux.

- 9- Si vous désirez placer un autre point nodal, répétez l'étape 4.
- 10- Pour arrêter le dessin, cliquez une fois sur **LA BARRE D'ESPACEMENT** du clavier ou sur un autre outil**.**

Si vous voulez dessinez une courbe fermée, il suffit de cliquer sur le point nodal de départ.

# **IV.4.3 Dessin d'une courbe à l'aide de l'Outil Plume**

- 
- 1- Ouvrez le menu contextuel **Courbe**, puis cliquez sur l'outil **Plume**<br>2- Cliquez à l'endroit où vous voulez placer le premier point nodal, puis faites glisser le point de contrôle dans la direction souhaitée du recourbement de la courbe.
- 3- Relâchez le bouton de la souris.
- 4- Placez le curseur à l'endroit où vous souhaitez placer le point nodal suivant et faites glisser le point de contrôle pour créer la courbe. Cliquez deux fois pour terminer la courbe.

### **V. Sélection et désélection des objets**

Pour vous exercer à la sélection, vous devez disposez de plusieurs objets. Si ce n'est pas le cas:

- 1- Démarrez Corel DRAW.
- 2- Créez une nouvelle page.
- 3- Dessinez plusieurs objets dans la page de dessin.

### **V.1 Sélection et désélection d'un seul objet**

### **V.1.1 En utilisant le clavier**

**En appuyant une fois sur LA BARRE D'ESPACEMENT** 

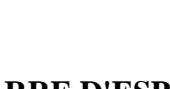

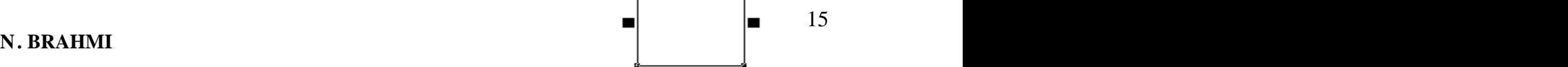

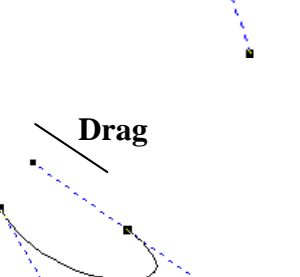

. . . . . . . . . .

15

**Drag**

**Click**

1- Appuyez une fois sur la **BARRE D'ESPACEMENT** du clavier. **Corel DRAW sélectionne le dernier objet dessiné**. La sélection se remarque grâce aux **huit poignées noires** situées à chaque coin et de chaque côté. La ligne d'état affiche le type d'objet dessiné, sa taille et sa position.

2- Pour revenir à la désélection, appuyez à nouveau sur **LA BARRE D'ESPACEMENT.**

## **En appuyant sur les touches MAJ et TAB**

- 1- Cliquez sur l'**outil Sélecteur**.
- 2- Appuyez sur les **touches TAB** et **MAJ** jusqu'à ce que l'objet désiré soit sélectionné. **Corel DRAW sélectionne l'objet précédent**.
- 3- Pour revenir à la désélection, appuyez à nouveau sur **LA BARRE D'ESPACEMENT.**

### **V.1.2 En cliquant avec la souris**

- **Avec l'outil sélecteur**
- 1- Cliquez sur l'outil **Sélecteur** dans la **Boîte** à outils<sup><sup>12</sup>. Le curseur prend l'aspect d'une flèche noire. Corel DRAW sélectionne le dernier objet dessiné.</sup>
- d'**une flèche noire**. **Corel DRAW sélectionne le dernier objet dessiné**. 2- Si vous voulez sélectionner un autre objet, placez le curseursur **son contour** ou **sa surface** et cliquez. Vous pouvez remarquez que le premier objet qui a été sélectionné ne l'est plus. **Vous avez donc désélectionnez un objet en sélectionnant un autre**.
- 3- Pour sélectionner un objet sans surface, vous cliquez sur **son contour**.
- 4- Pour désélectionner un objet sans sélectionner un autre objet, cliquez sur un espace vide.
- **Avec la marquise de sélection**
- 1- Activez l'**outil Sélecteur**.
- 2- Désélectionnez l'objet en cliquant sur un espace vide.
- 3- Placez le curseur au-dessus ou en dessous et déplacez-le vers un côté de l'objet.
- 4- Appuyez sur le bouton gauche de la souris click<br>et maintenez-le enfoncé.
- 5- Faites glisser la souris de sorte à entourer entièrement l'objet d'un rectangle pointillé.
- 6- Relâchez le bouton de la souris.

### **V.2 Sélection et désélection de plusieurs objets**

 La sélection de plusieurs objets vous permet de leur appliquer les mêmes commandes en même temps. Lorsque vous sélectionnez plusieurs objets, ils sont tous enfermés dans une seule boîte de sélection.

## **V.2.1 Avec la touche MAJ**

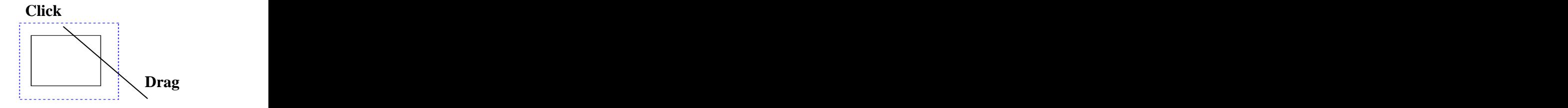

- 1- Activez l'**outil Sélecteur**.
- 2- Maintenez **la touche MAJ** enfoncée et cliquez sur chaque objet à l'aide de l'**outil Sélecteur**.

### **V.2.2 Avec la marquise de sélection**

 Vous pouvez aussi sélectionner plusieurs objets avec **la marquise de sélection** en faisant glisser la souris en entourant complètement les objets que vous désirez sélectionner.

 Si vous maintenez **la touche ALT** enfoncée tandis que vous sélectionnez les objets à l'aide de la marquise, vous sélectionnez tous les objets touchés par la marquise, même ceux qui ne sont pas complètement entourés.

### **V.2.3 Avec la Barre de menus**

Vous pouvez également sélectionner et désélectionner tous les objets à partir du **menu Edition** dans la **Barre de menus**.

1- Désélectionnez les objets en cliquant  $\frac{f_{\text{dis}}}{\sqrt{2}}$  affichage Présentation Disposition Effets Ima<br>sur un espace vide.

- 
- **3-** Cliquez sur **Tout sélectionner** dans le menu **and a la copier**

**Lorsque vous sélectionnez un objet, vous indiquez**  $\frac{1}{24}$  Collage spécial... **que vous souhaitez appliquer la prochaine opération à cet objet. Lorsque vous désélectionnez un objet, vous indiquez que vous désirez cesser de le manipuler et souhaitez passer à une autre tâche.** 

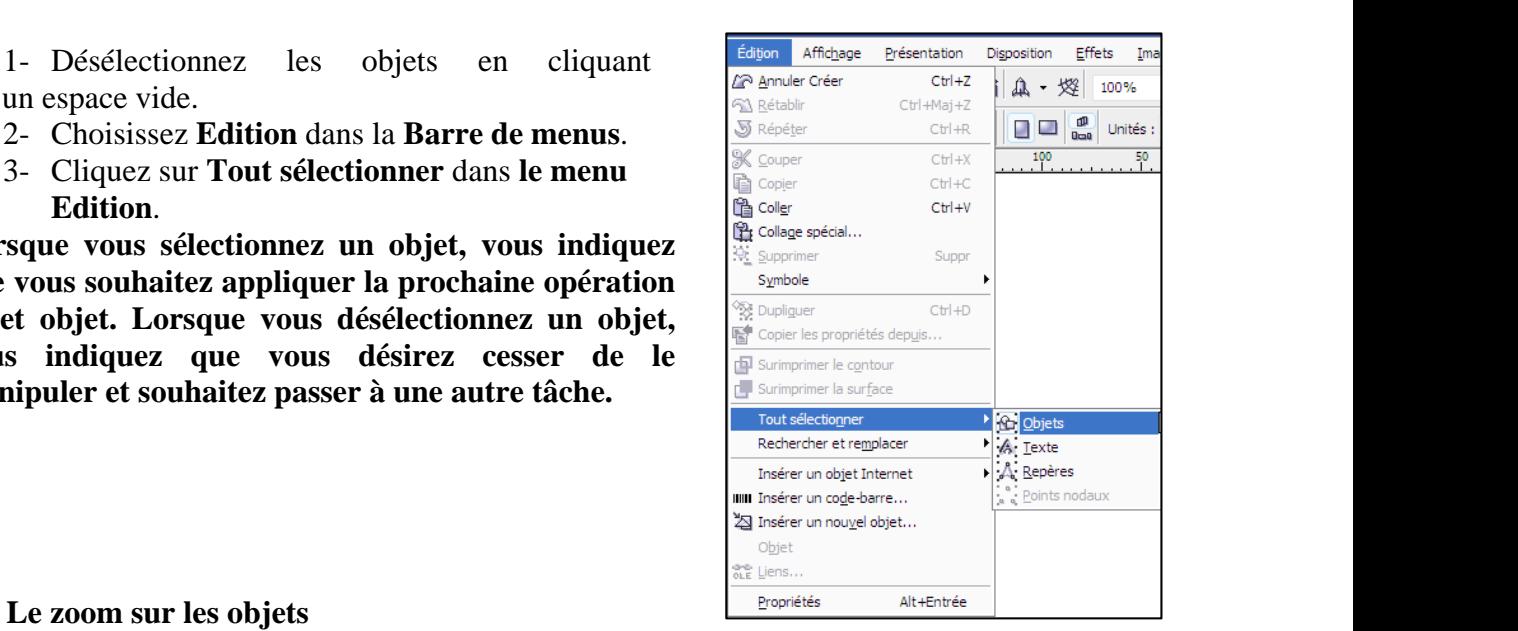

## **VI. Le zoom sur les objets**

Si vous voulez utiliser les commandes de zoom, vous les retrouverez sur:

- L'outils **Zoom** dans la Boîte à outils: Le menu contextuel Zoom est affiché par  $\bullet$ défaut lorsque vous démarrez Corel DRAW. Il vous offre un accès rapide seulement à **l'Outil zoom avant**.
- **La Barre d'outils standard**: Elle propose la zone de liste Commande Zoom. Vous pouvez choisir un niveau d'agrandissement présélectionné ou faire entrer le niveau de votre choix.

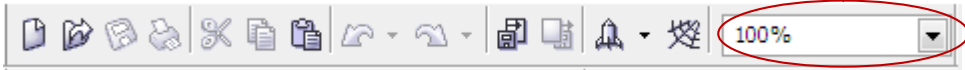

La Barre d'outils Zoom: Les commandes de zoom sont visibles sur la Barre de propriétés uniquement lorsque l'outil Zoom est sélectionné dans la Boîte à outils.

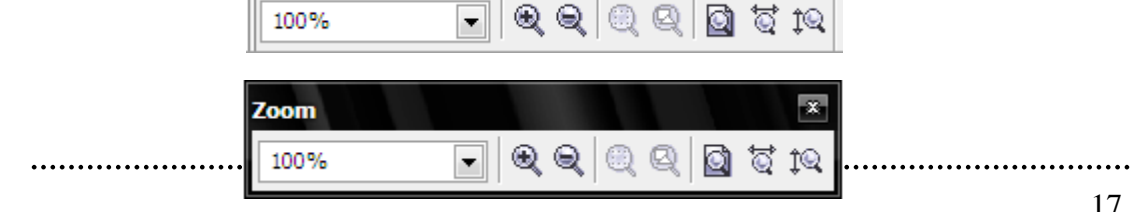

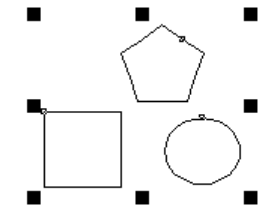

## *NB*

Pour utiliser les commandes de zoom, vous devez afficher **la Barre d'outils standard**, **la Barre d'outils Zoom**, **la Boîte à outils** ou **la Barre de propriétés** à partir de la **Boîte de dialogue Barre d'outils** du menu **Fenêtre** dans la **Barre de menus**.

**L'outil Zoom** vous permet de réduire ou d'agrandir plusieurs objets, un seul objet ou une partie d'un objet. Il vous permet aussi d'avancer ou de reculer la vue de votre travail afin d'obtenir une vue plus détaillée ou plus générale. Le zoom n'affecte pas la taille courante de l'objet.

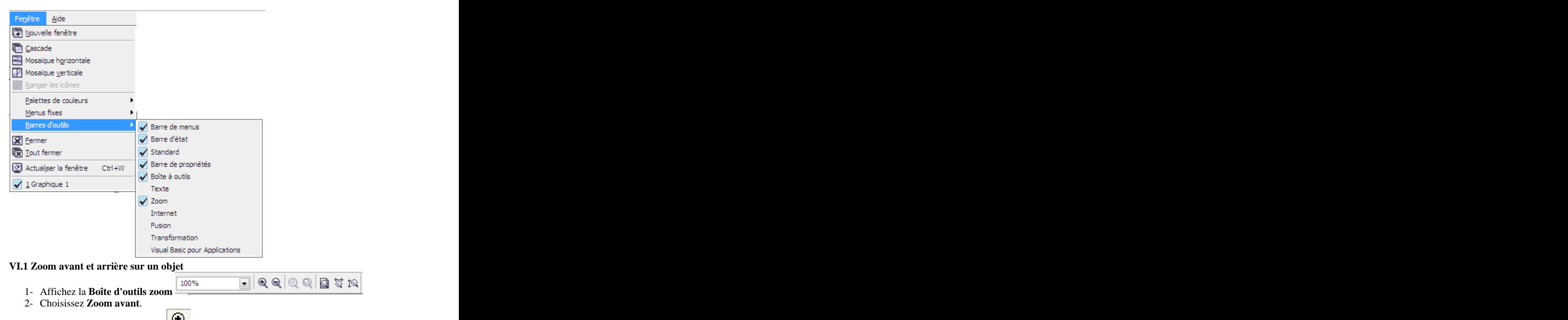

Le curseur prend l'aspect d'**une loupe** 

- 3- Placez le curseur au-dessus ou en dessous et appuyez sur le bouton de la souris.
- 4- Faites glisser la souris pour entourer complètement l'objet d'un rectangle pointillé.
- 5- Relâchez le bouton de la souris.

Votre objet occupe maintenant la majeure partie de l'écran. Pour effectuer un zoom avant plus important, répétez l'opération deux ou trois fois.

6- Placez le curseur sur une partie de l'objet, appuyez surle bouton de la souris, faites glisser la souris et relâchez.

Vous remarquez que seulement la partie en question est agrandie.

7- Pour réduire l'objet cliquez sur **Zoom arrière** ou cliquez sur le bouton Gauche de la souris et choisissez **Zoom arrière** (le bouton **F3** du clavier vous permet aussi de réduire l'objet).

### **VI.2 Zoom sur les objets sélectionnés**

- 1- Sélectionnez quelques objets.
- 2- Cliquez sur le bouton **Zoom sur la sélection** . Cette commande n'est activée que lorsqu'un objet est sélectionné.<br>Vous constatez que vous avez visualisez uniquement la partie de la fenêtre qui contient les

objets sélectionnés.

### **VI.3 Zoom sur tous les objets**

Cliquez sur le bouton **Zoom sur tous les objets** (ou appuyez sur la touche **F4** du clavier). Cette commande vous permet d'ajuster tous les objets dans la fenêtre de dessin.

### **VI.4 Afficher l'intégralité de la page**

Pour afficher l'intégralité de la page, cliquez sur le bouton **Zoom sur la page** (ou appuyez sur les touches **MAJ** et **F4** du clavier).

## *Remarques*

**Les outils Zoom de la Barre d'outils Zoom fonctionnent exactement de la même manière que ceux de la boîte à outils standard**, **de la Boîte à outils ou de la Barrede propriétés**.

Chaque fois que vous travaillez avec l'un des **outils zoom**, le niveau d'agrandissement qui lui est approprié va être indiquer dans la commande **Zone de zoom** sur **La Barre d'outils standard**.

### **VII. Déplacer, copier et supprimer des objets**

### **VII.1 Déplacer un objet avec précision**

**VII.1.1 Déplacer un objet à l'aide de la Barre de propriétés**

1- Sélectionnez un objet à l'aide de l'outil Sélecteur. La Barre de propriétés affiche, dans les zones de position, les coordonnées actuelles des règles verticales et horizontales de votre objet.

3- Dans **la zone X**, tapez la valeur de **la nouvelle coordonnée de la règle horizontale**.

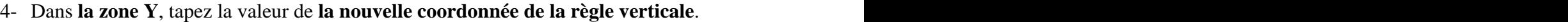

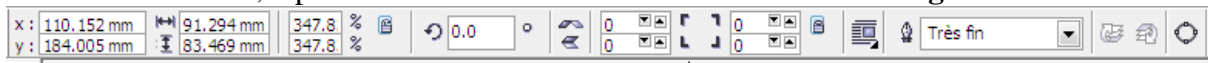

4- Maintenez le curseur dans l'une **des zones de position** et appuyez sur la touche **ENTREE** du clavier.

..............

## **VII.1.2 Déplacer un objet à l'aide du menu flottant Position**

1- Sélectionnez un objet à l'aide de l'**outil Sélecteur**.

2- Dans **la Barre de menus**, choisissez **le menu Disposition** et cliquez sur **Transformer**. Un menu flottant va apparaître.

3- Dans le menu flottant, cliquez sur **Position**. Vous remarquez que dans la barre de titre

du menu flottant, le titre a changé et il a pris le nom de l'option choisie. 4- Tapez les valeurs dans **les zones V** (vertical) et **<sup>H</sup>** (horizontal) pour spécifier un nouvel emplacement de votre objet.

5- Désactivez la case à cocher **Position relative** si elle est activée.

6- Cliquez sur **Appliquer**.

Par défaut, lorsque vous déplacez un objet par rapport à son ancien emplacement,<br>il se déplace par rapport à **son point central** appelé aussi **point d'ancrage central** (le cas<br>des deux exemples précédents). Pour vérifier c par défaut correspond bien au centre de votre objet.

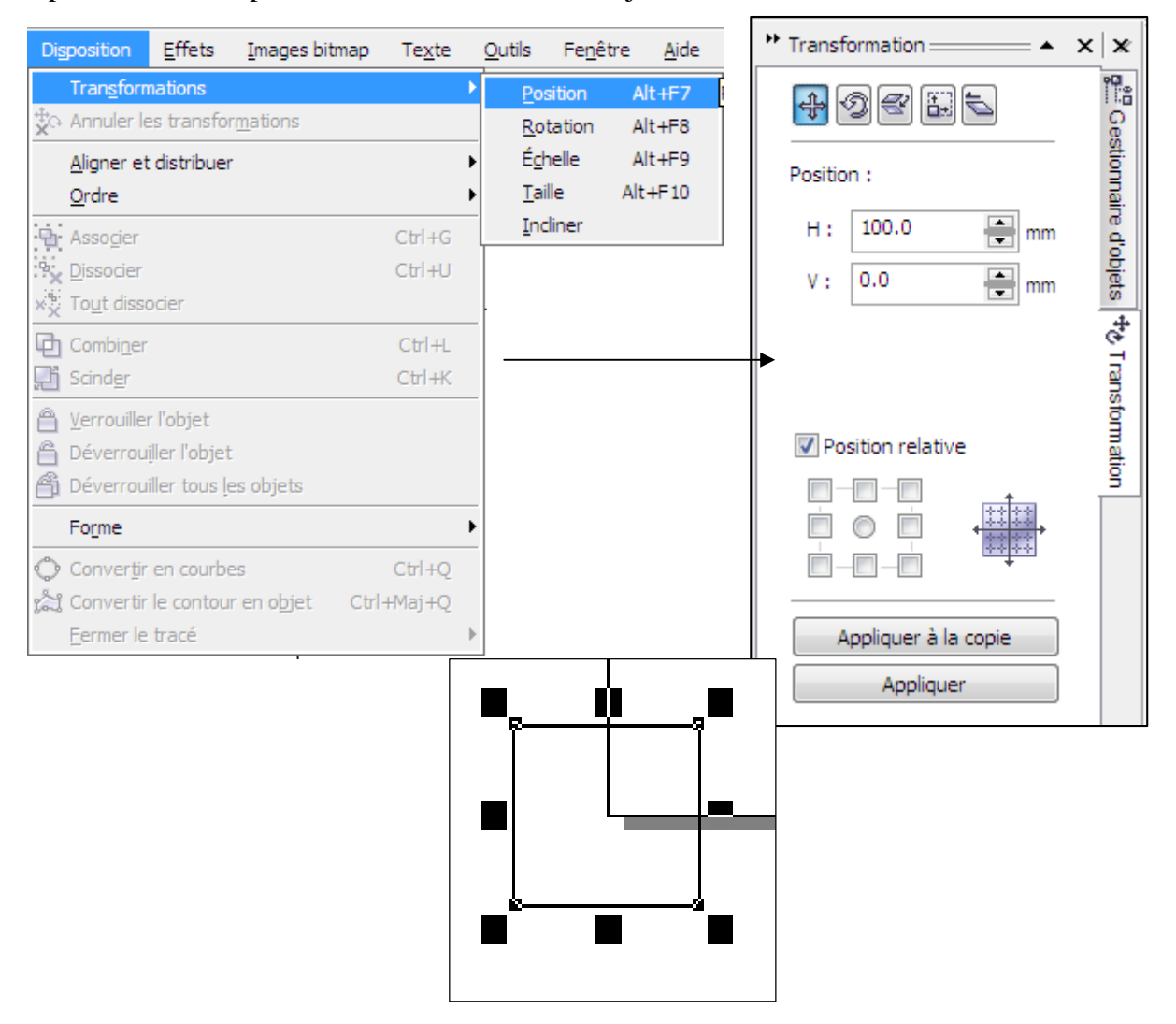

### **VII.1.3 Déplacer un objet à l'aide de la souris**

**1-** Sélectionnez un objet à l'aide de l'**outil Sélecteur**

.............

- **2-** Maintenez le bouton gauche de la souris enfoncée
- 3- Faites glisser la souris en déplaçant l'objet à la position souhaitée
- **4-** Relâchez la souris lorsque l'objet prend sa nouvelle position.

## **VII.2 Copier un objet**

### **VII.2.1 Copier un objet à l'aide du presse-papiers de Windows**

1- Sélectionnez un objet à l'aide de l'**outil Sélecteur**.

2- Dans la Barre de menus, choisissez le menu Edition et cliquez sur Copier.<br>Une copie de l'objet est placée dans le Presse-papiers. L'objet reste dans le Presse-papiers jusqu'à ce que vous coupiez un autre objet. Vous ne pouvez placer qu'un seul objet dans le presse-papiers.

3- Dans le même menu, cliquez sur **Coller**. La nouvelle copie est, par défaut, placée sur l'objet d'origine et elle est **automatiquement sélectionnée**.

### **VII.2.2 Dupliquer un objet**

1- Sélectionnez l'objet avec l'**outil Sélecteur**.

2- Dans **le menu Edition**, cliquez sur **Dupliquer**.

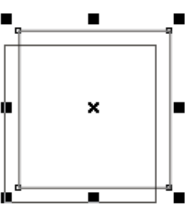

L'objet dupliqué est, par défaut, placé par-dessus de l'objet d'origine et décalé de 0,6 centimètre vers le haut à droite. Il est **automatiquement sélectionné**.

Vous pouvez modifier le décalage des objets clonés et dupliqués à l'aide de :

## **- La Barre de propriétés**

1- Désélectionnez tous les objets en cliquant sur un espacevide de la fenêtre de dessin avec **l'outil Sélecteur**.

2- Sur **la Barre de propriétés**, entrez les valeurs de décalage horizontal et vertical.

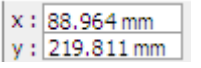

## **VII.3 Couper un objet**

1- Sélectionnez un objet avec **l'outil Sélecteur**.

2- Dans **la Barre de menus**, choisissez **le menu Edition** et cliquez sur **Couper**.

Si vous désirez récupérer l'objet, cliquez **Coller** dans **le menu Edition**.

## **VII.4 Supprimer un objet**

1- Sélectionnez un objet avec **l'outil Sélecteur**.

2- Dans **la Barre de menus**, choisissez **le menu Edition** et cliquez sur **Supprimer**. Ou

- 1- Sélectionnez un objet avec **l'outil Sélecteur**.
- 2- Appuyez sur la touche **Supprimer** du clavier

## **VIII. Transformation des objets**

## **VIII.1 Etirement des objets**

## **VIII.1.1 Etirer un objet manuellement dans une seule direction (en mode libre)**

 $\frac{1}{2}$  ,  $\frac{1}{2}$  ,  $\frac{1$ 

- 1- Dessinez un carré.
- 2- Sélectionnez le carré à l'aide de **l'outil Sélecteur**. **Les poignées noires de sélection** apparaissent. Seules celles situées sur les côtés (pas dans les coins), appelées **poignées d'étirement**, vont intervenir dans l'étirement de l'objet.
- 3- Placez le curseur sur l'une des quatre **poignées d'étirement** pour qu'il prenne l'aspect d'une croix.
- 4- Cliquez sur le bouton gauche de la souris, maintenez le enfoncé et faites glisserla souris vers l'extérieur du carré si vous souhaitez augmenter sa taille ou vers l'intérieur si vous souhaitez la réduire. Dés que vous glissez la souris, vous allez remarquer qu'un rectangle en bleu va apparaître.
- 5- Relâchez le bouton de la souris.

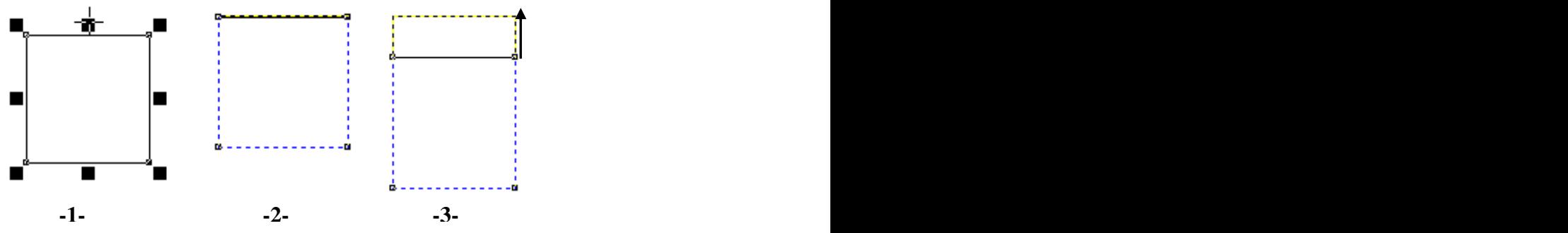

## **Annulation de l'étirement**

Pour revenir à l'objet d'origine, annulez l'étirement en sélectionnant la commande **Annuler** du menu **Edition** ou appuyez sur les touches **Ctrl+Z** simultanément.

### **VIII.1.2 Etirer un objet dans deux directions avec restriction**

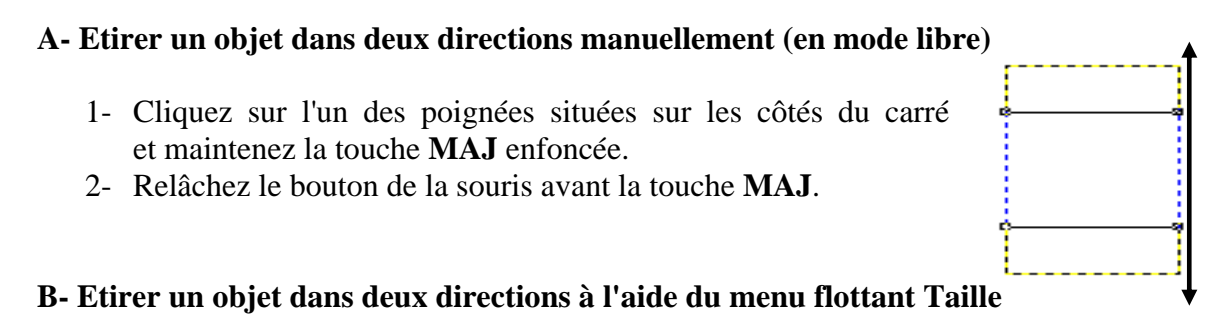

1- Sélectionnez un objet à l'aide de **l'outil Sélecteur**.

2- Dans **la Barre de menus**, choisissez **le menu Disposition** et cliquez sur **Transformer**. 3- Dans le menu flottant, cliquez sur **Taille**.

4-Désactivez la case à cocher **Proportionnelle**. Cette étape vous permet de spécifier une valeur non proportionnelle pour la longueur et la largeur.

5-Tapez une valeur dans l'une des deux zones, **la zone H** (vertical) ou **la zone H** (horizontal).

6- Cliquez sur **Appliquer**.

**Dans les trois procédures ci-dessus, vous venez de modifier les dimensions du carré et de son rapport hauteur/largeur. La transformation du rapport hauteur/largeur transforme le carré en rectangle.**

**VIII.1.3 Etirer un objet d'une façon proportionnelle**

- 1- Sélectionnez un objet à l'aide de **l'outil Sélecteur**.
- 2- Dans **la Barre de menus**, choisissez **le menu Disposition** et cliquez sur **Transformer**. 3- Dans le menu flottant, cliquez sur **Taille**.
- 

4- Cochez la case **Proportionnelle** pour conserver les proportions entre la largeur et la hauteur. **Lorsque vous modifiez une valeur, l'autre l est automatiquement**.

- 5- Tapez une valeur dans **la zone H** ou **V**.
- 6- Cliquez sur **Appliquer**.

**Vous venez de modifier les dimensions du carré mais sans modifier son rapport hauteur/largeur. Le carré est toujours un carrée.**

### **VIII.2 Mise à l'échelle des objets**

### **VIII.2.1 Mettre un objet à l'échelle dans une seule direction manuellement**

- 1- Sélectionnez un objet à l'aide de **l'outil Sélecteur**.
- 2- Placez le curseur sur l'une des quatre poignées de mise à l'échelle situées dansles coins du carré (et non sur les côtés).
- 3- Cliquez sur le bouton de la souris et maintenez-le enfoncé, éloignez le curseur du carré ou rapprochez-le du centre et relâchez le bouton de la souris.
- 4- Si vous maintenez la touche **CTRL** du clavier enfoncée avant de relâcher le bouton de la souris, vous allez augmenter la taille de l'objet de **100%**.

### **VIII.2.2 Mettre un objet à l'échelle à partir de son centre manuellement**

- 1- Cliquez sur l'une des quatre poignées de mise <sup>à</sup> l'échelle du carré et maintenez la touche **MAJ** enfoncée.
- 2- Relâchez le bouton de la souris avant la touche **MAJ**.
- 3- Si vous maintenez les touches **MAJ** et **CTRL** du clavier enfoncées avant de relâcher le bouton de la souris, vous allez augmenter la taille de l'objet de **100%** à partir de son centre.

## **VIII-2-3- Mettre un objet à l'échelle à l'aide de la barre de propriétés**

1- Sélectionnez l'objet à l'aide de **l'outil Sélecteur**.

2- Tapez le facteur d'échelle sous forme de pourcentage dans **la zone Mise à l'échelle horizontale** (la zone supérieure) et/ou dans la zone

HH 90.0 mm

Mise à l'échelle verticale (la zone inférieure) E 100.0 mm

3- Appuyez sur la touche **ENTREE** du clavier.

### **VIII.2.4 Mettre un objet à l'échelle à l'aide du menu flottant Echelle et effet miroir**  $\frac{1}{2}$   $\frac{1}{2}$   $\frac{1}{2}$   $\frac{1}{2}$   $\frac{1}{2}$   $\frac{1}{2}$   $\frac{1}{2}$   $\frac{1}{2}$   $\frac{1}{2}$   $\frac{1}{2}$

1- Sélectionnez l'objet à l'aide de **l'outil Sélecteur**.

2- Dans le menu Disposition, cliquez sur Transformer, puis sur **Echelle et effet miroir.**

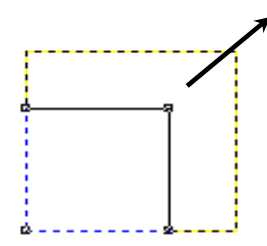

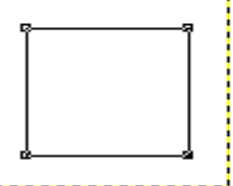

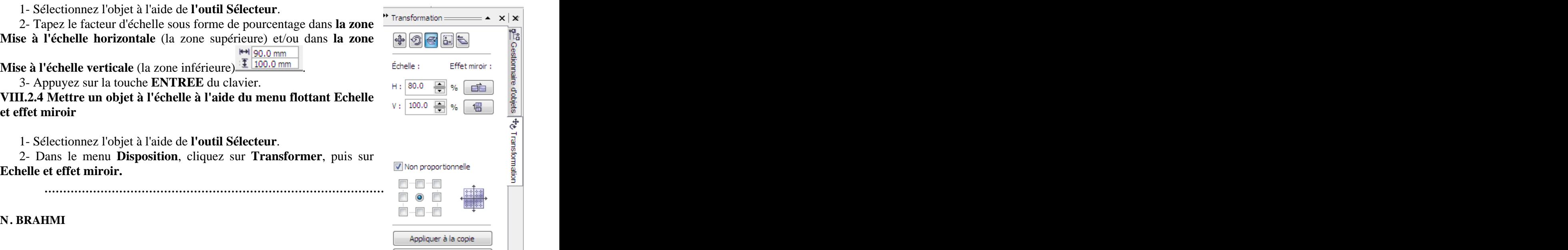

Appliquer

- 3- Tapez une valeur de pourcentage dans **les zones H** et **V**.
- 4- Activez la case à cocher **Proportionnelle**.
- 4- Cliquez sur **Appliquer**.

Si vous désirez observer la mise à l'échelle sans modifier la taille de l'objet d origine, cliquez sur **Appliquer à la copie** dans le menu flottant **Echelle et effet miroir**. Déplacez l'objet mis à l'échelle afin de garder l'original.

## *Remarque*

**Une valeur de 100 % n'apporte aucune modification à l'objet, une valeur de 200 % double sa taille et une valeur de 50 % la réduit de moitié.**

## **VIII.3 Rotation des objets**

**VIII.3.1 Rotation d'un objet manuellement (en mode libre)**

- 1- Sélectionnez un objet à l'aide de **l'outil Sélecteur**.
- 2- Placez le curseur sur le contour ou sur la surface de l'objet et cliquez de nouveau.

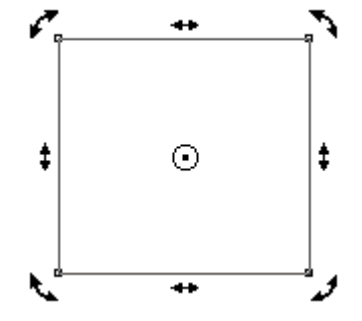

**Les poignées noires d'étirement et de mise à l'échelle** ont pris l'aspect de doubles flèches (**les poignées de rotation et d'inclinaison**) indiquant que le mode de **rotation/inclinaison** est activé.

3- Placez le curseur sur l'une des **flèches de rotation** (flèches courbées situées aux coins de l'objet sélectionné à deux reprises), cliquez sur le bouton de la souris et maintenez-le enfoncé.

4- Faites glisser la souris dans la direction d'une des deux flèches de rotation jusqu'à l'obtention de la rotation souhaitée.

5- Relâchez le bouton de la souris.

## **VIII.3.2 Rotation d'un objet à l'aide de la Barre de propriétés**

1- Sélectionnez un objet à l'aide de **l'outil Sélecteur**.

2- Tapez une valeur dans **la zone Angle de**  $\circ$ 

rotation que vous souhaitez imprimer à l'objet.<br>
<sup>2</sup> Appuyez sur la touche **ENTPEE** du clavier.

3- Appuyez sur la touche **ENTREE** du clavier.

## **VIII.3.3** Rotation d'un objet à l'aide du menu flottant Rotation  $\parallel$  H: 88.964 **Figure**

1- Sélectionnez un objet à l'aide de **l'outil Sélecteur**.

2- Dans **la Barre de menus**, choisissez **le menu Disposition** et cliquez sur **Transformer**.

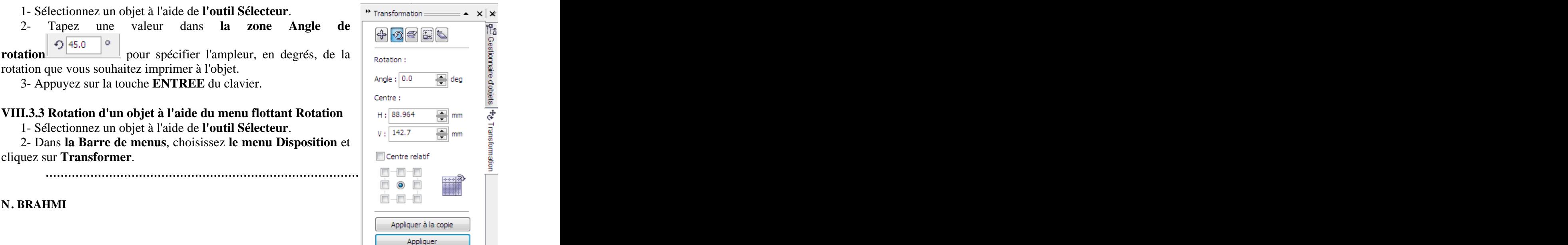

### 3- Dans le menu flottant, cliquez sur **Rotation**.

 4- Dans la zone **Angle**, Tapez une valeur pour spécifier l'ampleur de la rotation de l'objet, en degrés (-) devant une valeur pour appliquer <sup>à</sup> l'objet une rotation dans le sens des aiguilles d'une montre ou tapez une valeur positive pour lui appliquer une rotation dans le sens inverse des aiguilles d'une montre).

### 5- Cliquez sur **Appliquer**.

Par défaut, l'objet pivote autour d'un point, appelé **centre de rotation**, situé au milieu de sa zone de sélection (au centre de l'objet).

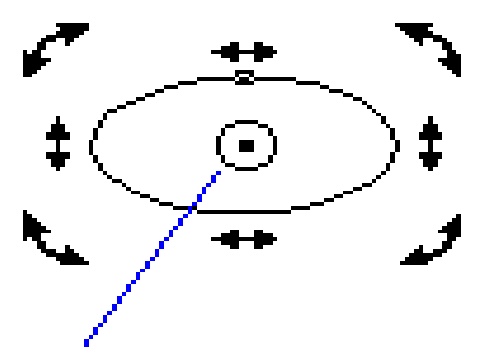

**Centre de rotation**

Cependant, vous pouvez modifier **l'emplacement du centre de rotation**.

1- Sélectionnez un objet à l'aide de l'**outil Sélecteur**.

2- Cliquez sur  $\Box$  pour afficher le menu flottant complet.

3- Cliquez sur l'un des neuf boutons de poignées pour choisir un autre **point de rotation**.

4- Cliquez sur **Appliquer**.

5- Pour vérifier le nouvel emplacement du **centre de rotation**, cliquez deux fois sur l'objet à l'aide de l'outil Sélecteur pour afficher **les poignées de rotation et d'inclinaison**.

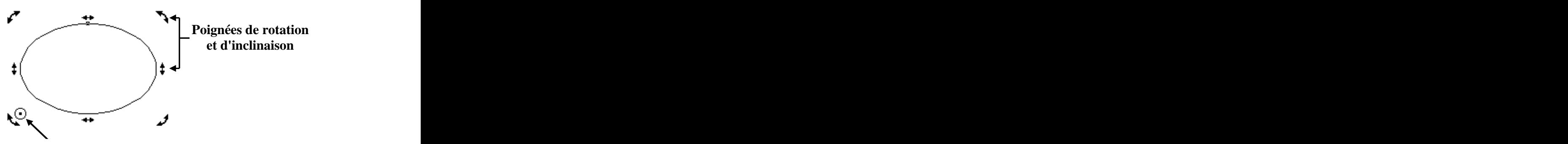

Ou encore: Centre de rotation

1- Cliquez deux fois sur l'objet à l'aide de l'outil Sélecteur pour afficher **les poignées de rotation et d'inclinaison**. encore: **Centre de rotation**<br>
1- Cliquez deux fois sur l'objet à l'aide de l'outil Sélecteur pour afficher les poignées<br>
1- Cliquez deux fois sur l'objet à l'aide de l'outil Sélecteur pour afficher les poignées<br>
2- Mainten

2- Maintenez la touche **CTRL** du clavier enfoncée et faites glisser **le marqueur du centre de rotation** vers le milieu ou les côtés de l'objet.

3- Relâchez le bouton de la souris pour ajuster le marqueur au centre de l'objet.

### **VIII.4. Inclinaison des objets**

## **VIII.4.1 Inclinaison d'un objet manuellement (en mode libre)**

2- Placez le curseur sur le contour ou sur la surface de l'objet et cliquez de nouveau.

3- Placez le curseur sur l'une des **flèches d'inclinaison** (flèches droites latérales), cliquez sur le bouton de la souris et maintenez-le enfoncé.

4- Faites glisser la souris dans la direction d'une des deux flèches d'inclinaison jusqu'à l'obtention de l'inclinaison souhaitée.

5- Relâchez le bouton de la souris.

**VIII.4.2 Inclinaison d'un objet à l'aide du menu flottant Inclinaison**

1- Sélectionnez un objet à l'aide de **l'outil Sélecteur**.

2- Dans **la Barre de menus**, choisissez **le menu Disposition** et cliquez sur **Transformer**. 3- Dans le menu flottant, cliquez sur **Inclinaison**.

 4- Dans **les zones H** et **V**, tapez le nombre de degrés d'inclinaison que vous désirez appliquer à l'objet (les valeurs négatives inclinent l'objet vers la droite par rapport à sa position courante et les valeurs positives l'inclinent vers la gauche).

5- Cliquez sur **Appliquer**.

Par défaut, l'objet s'incline autour de son **point d'ancrage central**. Cependant, vous pouvez utiliser l'une des neuf poignées en tant qu'ancrage (point qui reste fixe lorsque vous inclinez l'objet) après avoir activer la case à cocher **Utiliser le point d'ancrage** du menu flottant **Inclinaison**.

### **VIII.5 Répéter et annuler une transformation**

Une fois la transformation appliquée <sup>à</sup> un objet, vous pouvez facilement répéter celle-ci en sélectionnant la commande **Répéter** du menu **Edition**. De même, vous pouvez annuler l'opération en sélectionnant la commande **Supprimer les transformations**du menu **Disposition**. Il est aussi possible de rétablir toutes les transformations effacées, si vous sélectionnez la commande **Annuler la suppression des transformations** du menu **Edition**.

## **IX. Modification des contours et des surfaces des objets**

Lorsque vous dessinez **des objets à tracé fermé** (polygone, cercle, étoile...) dans votre page<br>de dessin Corel DRAW, ils reçoivent **un attribut de contour** et **un attribut de surface**<br>**par défaut**. Quant aux **objets à trac** 

## **IX.1 Modification des surfaces des objets**

1- Dessinez un rectangle.

3- Sélectionnez-le à l'aide de **l'outil Sélecteur**.

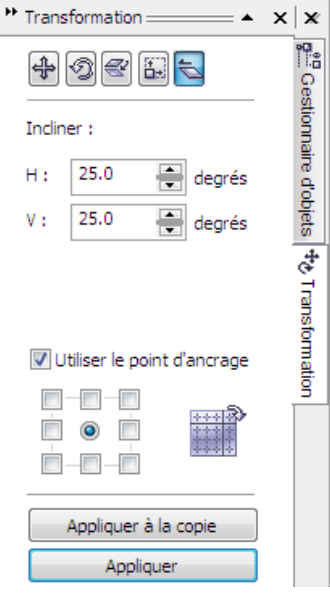

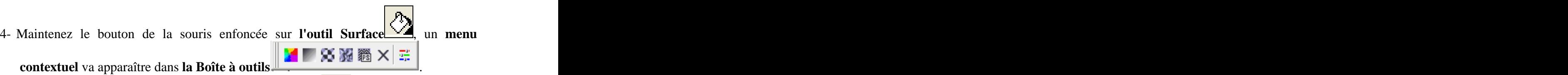

4- Choisissez **la boîte de dialogue Couleur de surface** . Une fenêtre **Surface uniforme** va apparaître.

5- Cliquez sur une couleur de **la Palette de couleurs** qui apparaît dans la partie gauche de la boîte de dialogue.

6- Si vous souhaitez sélectionner une couleur dans un modèle de couleur spécifique, reportez-vous à **la zone modèle**.

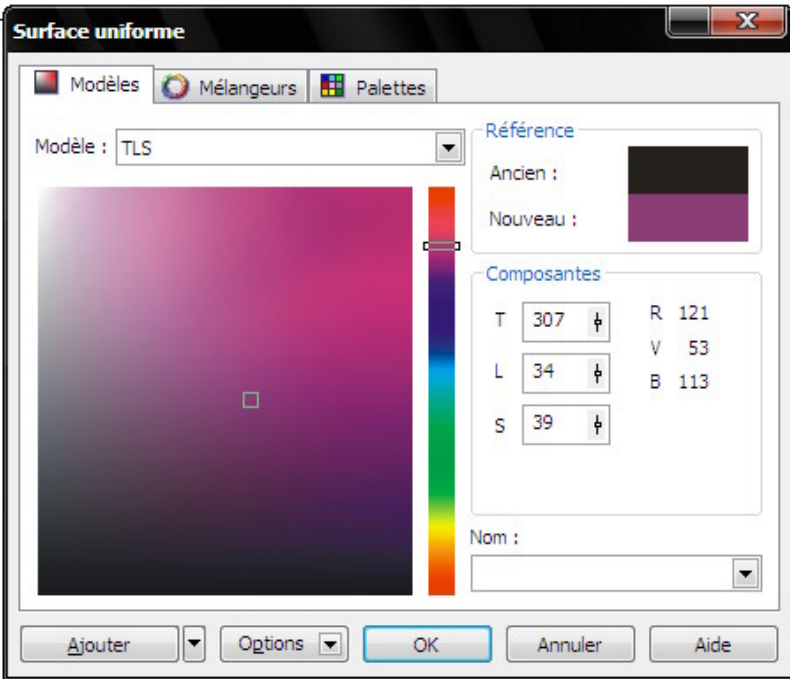

Vous pouvez aussi appliquer une surface uniforme <sup>à</sup> votre rectangle <sup>à</sup> l'aide de **la boîte de dialogue Propriétés** :

1- Cliquez sur votre rectangle avec le bouton droit de la souris à l'aide de **l'outil Sélecteur**.

2- Cliquez sur **Propriétés**.

3- Cliquez sur **l'onglet Surface**.

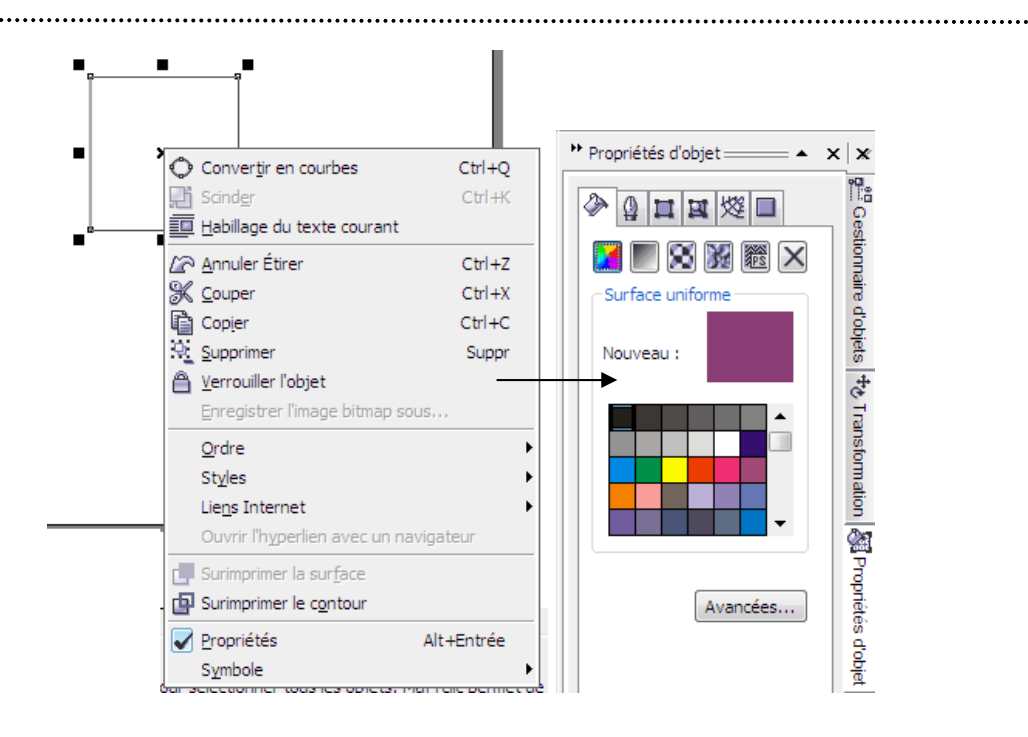

Vous pouvez attribuer une couleur à la surface en sélectionnant l'objet et cliquez sur une couleur quelconque à partir de la palette de couleur à droite de l'écran.

## **IX.2 Modification des contours des objets IX.2.1 Modification de l'épaisseur des contours des objets**

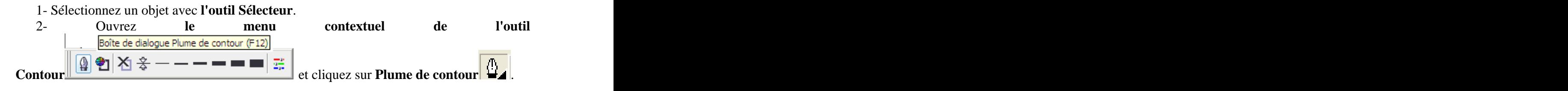

3- Tapez la nouvelle largeur de ligne dans **la zone Largeur**.

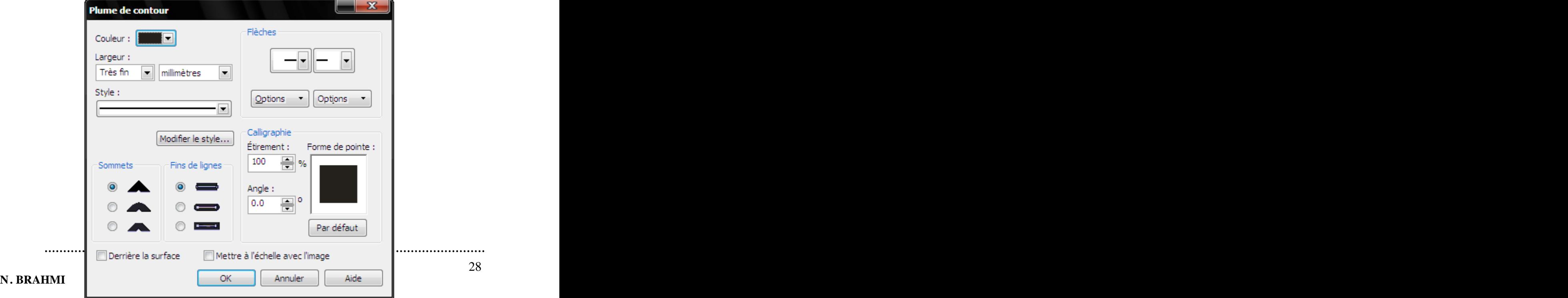

### **IX.2.2 Modification de la couleur des contours des objets**

- 1- Sélectionnez les objets avec **l'outil Sélecteur**.
- 2- Ouvrez **le menu contextuel de l'outil Contour** et cliquez sur **Couleur de**

## **contour** . The set of the set of the set of the set of the set of the set of the set of the set of the set of the set of the set of the set of the set of the set of the set of the set of the set of the set of the set of t

3- Choisissez une couleur en cliquant sur une couleur dans **la Palette de couleurs** qui apparaît, en tapant le nom de la couleur dans la zone Recherche ou en tapant des valeurs dans les zones appropriées.

Vous pouvez aussi appliquer une épaisseur et une couleur au contour de votre objet à l'aide de **la boîte de dialogue Propriétés** :

- 1- Cliquez sur votre objet avec le bouton droit de la souris à l'aide de **l'outil Sélecteur**.
- 2- Cliquez sur **Propriétés**.
- 3- Cliquez sur **l'onglet Contour**.

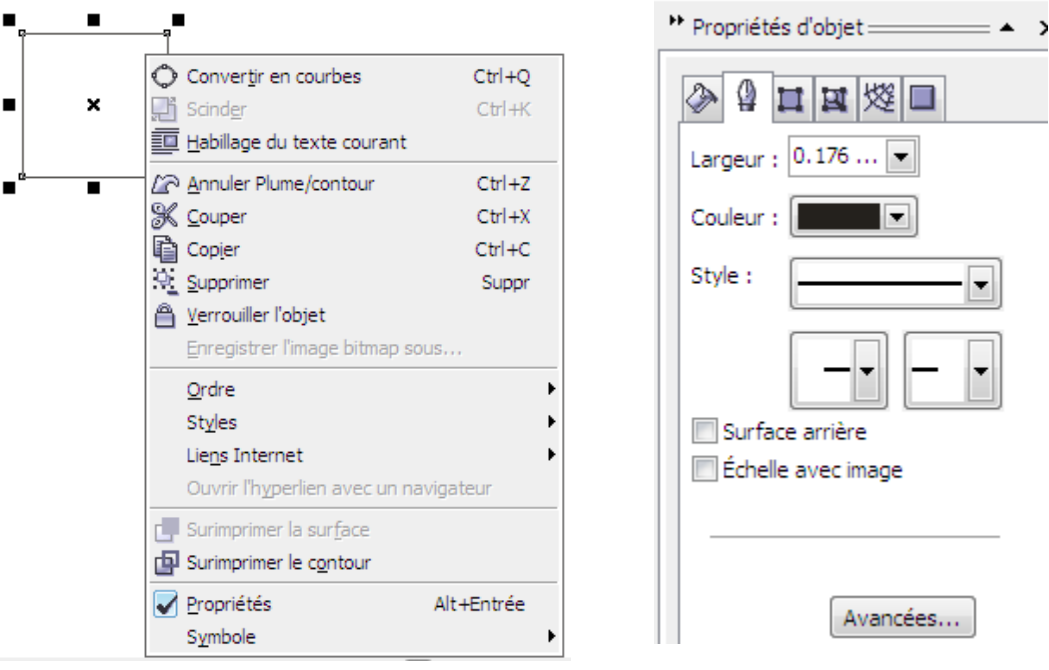

## **IX.3** Supprimer le contour et la surface d'un objet

1- Sélectionnez les objets avec **l'outil Sélecteur**.

2- Cliquez sur **Aucun contour** dans **le menu contextuel de l'outil Contour**  $\mathbf{\hat{\Sigma}}$ , si vous voulez supprimer le contour de l'objet.

3- Cliquez sur **Aucune surface** dans le menu contextuel de l'outil Surface si vous voulez supprimer la surface de l'objet.

## **IX.4 Modifier la forme du sommet des objets**

- 1- Sélectionnez les objets avec **l'outil Sélecteur**.
- 2- Dans **le menu contextuel de l'outil Contour** choisissez **Plume de contour**.
- 3- Activez l'un des boutons **Style de sommet** de la section **Sommets :**
	- Le bouton **Sommets tronqués A** produit des sommets coupés,
	- le bouton **Sommets arrondis exercites** produit des sommets arrondis,
	- le bouton **Sommets pointus A** produit des sommets en pointe.

### **IX.5 Copier les attributs de surface et de contour d'un objet vers un autre objet**

1- Cliquez avec le bouton droit de la souris sur l'objet qui contient les attributs que vous souhaitez copier à l'aide de **l'outil Sélecteur**.

2- Faites glisser l'objet vers lequel vous désirez copier les attributs et relâchez le bouton de la souris.

3- Cliquez sur:

- **Copier la surface ici** si vous voulez copier uniquement **la surface**,
- **Copier le contour ici** si vous voulez copier uniquement **le contour**,
- **Copier toutes les propriétés** pour copier les attributs de surface et de contour.

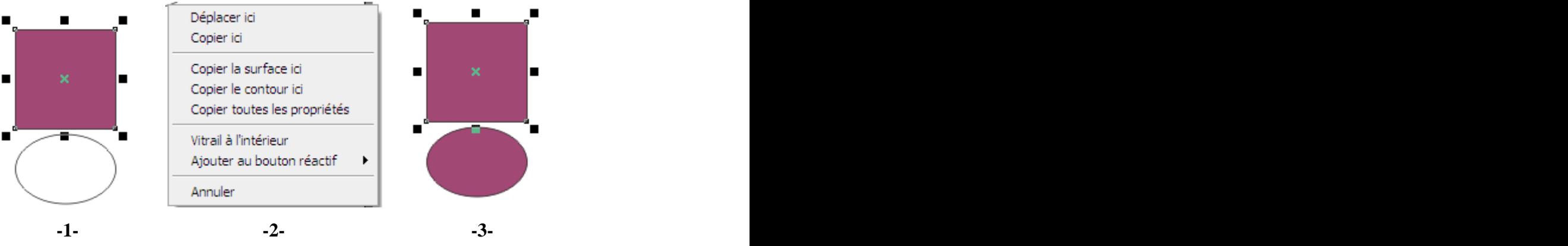

**X. Modelage des courbes**

[This document was created with Win2PDF available at http://www.daneprairie.com.](http://www.daneprairie.com) The unregistered version of Win2PDF is for evaluation or non-commercial use only.